九州大学学術情報リポジトリ Kyushu University Institutional Repository

# 大型計算機センターでのUNIX入門

南里, 豪志 九州大学大型計算機センター : 助手

https://doi.org/10.15017/1470331

出版情報:九州大学大型計算機センター広報. 31 (2), pp.61-102, 1998-06. 九州大学大型計算機セン ター バージョン: 権利関係:

# 大型計算機センターでの UNIX 入門

南里豪志\*

現在,九州大学大型計算機センター(以下,本センター)のほとんどの計算機はUNIXと呼ばれるOS (Operating System)を介して利用できます. UNIX は、大勢のユーザーに対して同時にサービスを行うことを前提に作られている OS です. そのため, 以前は UNIX というと, 大型計算機やワークステーションのように, PC (パーソナルコンピュー タ)より高性能な計算機で利用されることがほとんどでした.しかし最近では, PCの性能の飛躍的な向上もあって, Linux や FreeBSD 等の PC UNIX と呼ばれる UNIX が開発され, 利用されています.

本稿ではこの UNIX について,アクセスの方法,ファイル操作等のコマンド,文書の編集,マニュアルの参照法等,基 本的な利用法を紹介します. 本稿の内容は、基本的には本センターの汎用計算機 M1800/20U 上で動作する UXP/M を前提としていますが,本センターの計算機を利用するた桝こ用意された特殊なコマンド以外については,他のほとん どの UNIX でも利用できます.

なお,本稿ではキー操作について以下のような表記を用います.

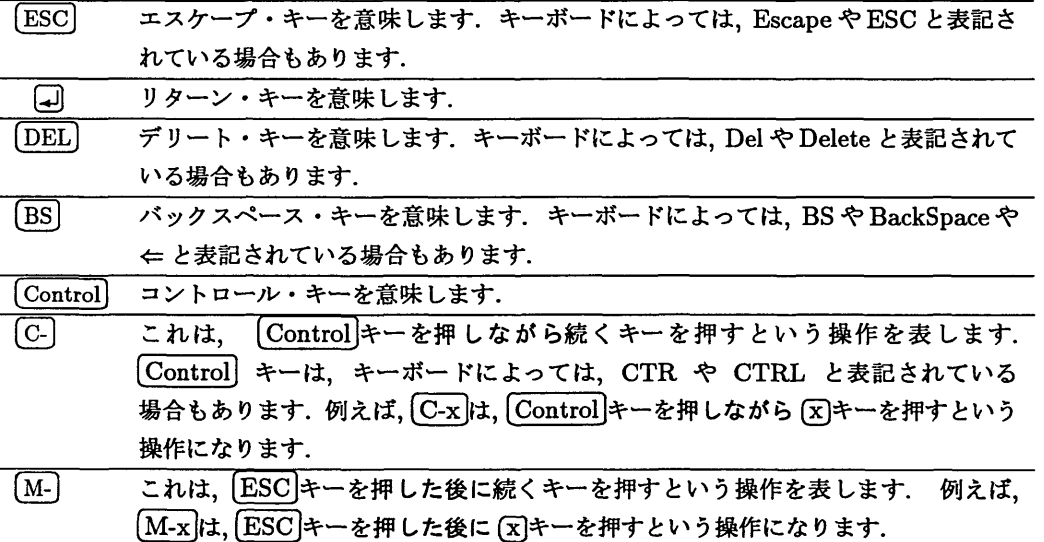

# 目次

 $\mathcal{L}_{\mathcal{L}}$ 

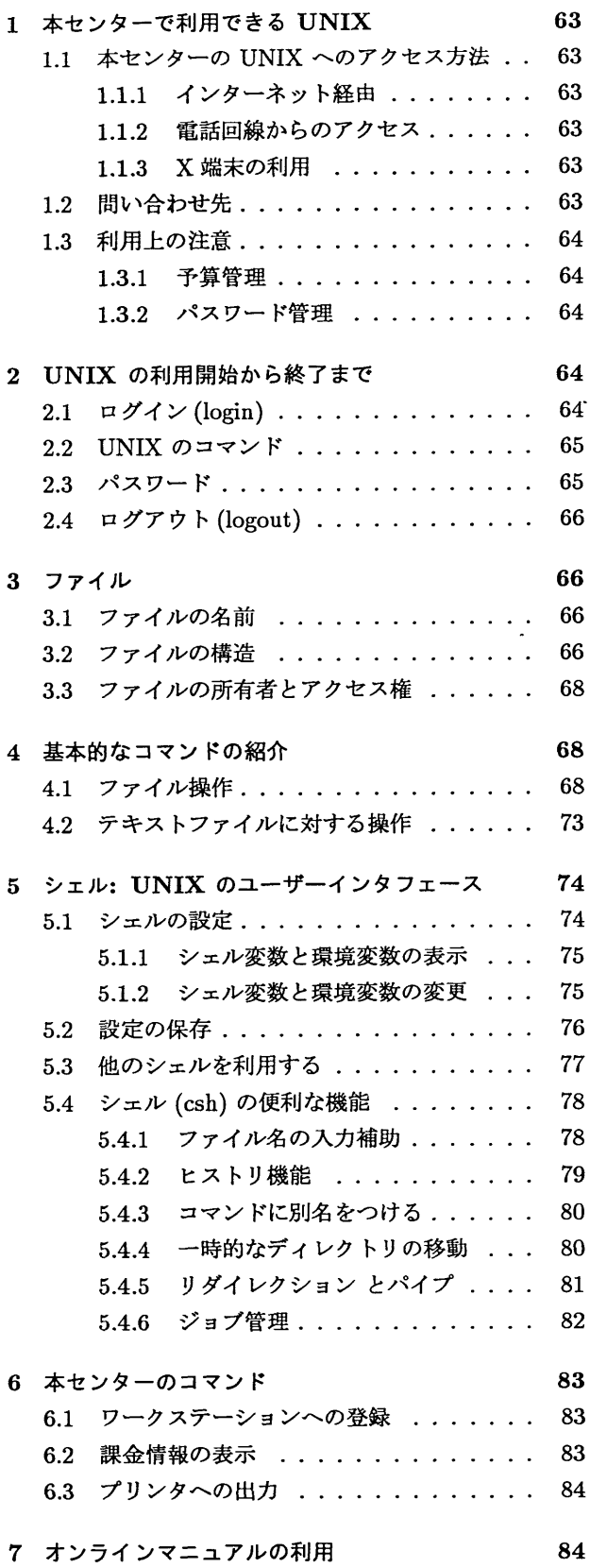

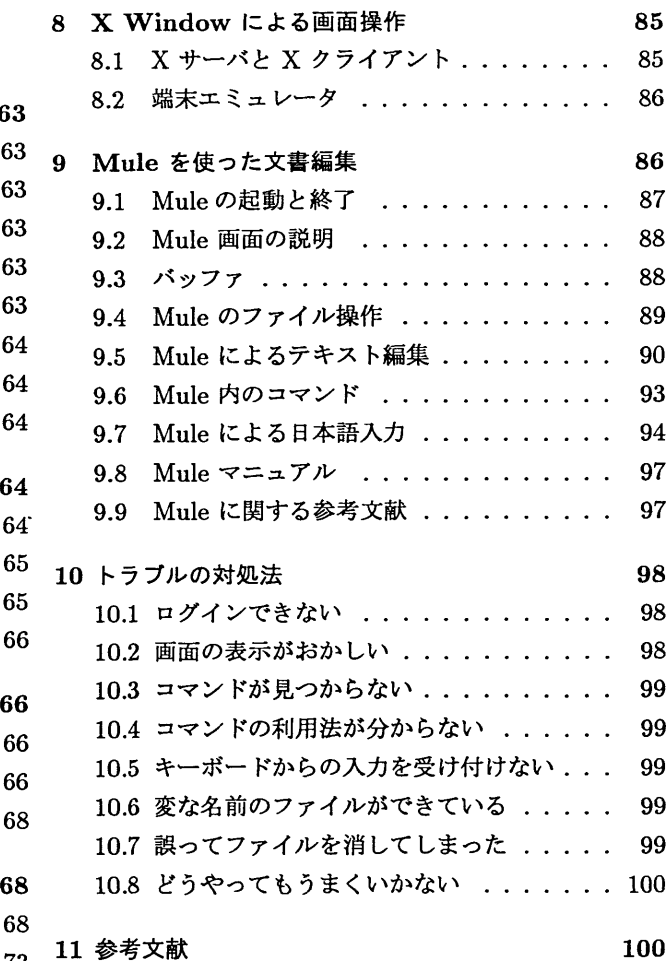

 $\sim$   $\sim$ 

## 1 本センターで利用できるUNIX

表1:本センターの計算機

| ホスト名                      | <b>OS</b>   | IP アドレス    | 備考                     |  |
|---------------------------|-------------|------------|------------------------|--|
| kyu-vpp.cc.kyushu-u.ac.jp | UXP/V       | 133.5.9.70 | スーパーコンピュータ (VPP700/56) |  |
| kyu-cc.cc.kyushu-u.ac.jp  | UXP/M       | 133.5.9.1  | 汎用計算機 (M-1800/20U)     |  |
| wisdom.cc.kyushu-u.ac.jp  | Solaris 2.4 | 133.5.9.9  | ワークステーション (S-4/1000E)  |  |
|                           |             |            | (各種アプリケーションの提供)        |  |

本センターでUNIXを利用できる計算機のうち主なものを表1に示します.その他の計算機や,利用可能な時間につ いては本センターのホームページを参照してください.

このうち本記事では、主に kyu-cc 上で UXP/M を利用する場合を前提として説明しますが、記事中のほとんどの 操作はどの UNIX でも同じように利用できます.

## 1.1 本センターの UNIX へのアクセス方法

本センターの UNIX へは、以下の3通りの方法によりアクセスできます.

- インターネットを介したアクセス
- 電話回線を介したアクセス
- 本センター 2F のオープン端末室を利用

#### 1.1.1 インターネット経由

もし、手持ちの計算機がインターネットに接続されていれば telnet 等の端末ソフトを利用することにより,インター ネットを介してアクセスができます.

アクセスには telnet, rlogin, rsh等のコマンドを利用してください.

## 1.1.2 電話回線からのアクセス

本センターの端末サーバ kyu-ts を利用することにより、電話回線を通じてアクセスすることができます. 電話回線 を経由したアクセスの方法については本センターのホームページを参照してください.

## 1.1.3 X端末の利用

本センター 2F のオープン端末室には, ユーザーインタフェース用ワークステーション及び X 端末が用意されてお り,本センターのユーザーに解放されています.

#### 1.2 問い合わせ先

本センターの計算機利用に関する質問等は,電話,電子メールにより受け付けています.電話番号及び電子メールア ドレスは、「広報」の裏表紙の見返しに掲載しています.

また、本センター 2F のプログラム相談員室でプログラムに関する相談や指導を行っています. これらのサービスの 詳細な情報も含め、本センターに関する情報は本センターのホームページに掲載しています. 本センターのホームペー ジは下記の URL から参照できます.

http: //www. cc.kyushu-u.ac.jp

## 1.3 利用上の注意

#### 1.3.1 予算管理

予算管理は各自で行って下さい.もし予算を超過した場合はその時点の翌日から利用資格打切になるので注意して下 さい. 現在の利用金額はセンターコマンド utfee で表示されます (6節を参照してください).

#### 1.3.2 パスワード管理

パスワード管理も各自の責任で行って下さい.他人にパスワードが知られてしまった場合,自分のプライバシーが守 れないだけでなく,他のユーザにも迷惑をかけることがあります1 ・このため,他人に自分のパスワードが知られない よう常に気をつける必要があります. また,利用承認書に書かれている初期パスワードは,管理の都合上非常に安易な ものを用いています.そのうえ,利用承認書が他人に見られている可能性もあるので,最初にログインした際に,必ずパ スワードの設定を変更して下さい. 新しいパスワードとなる文字列としては、他人が用意に推測できない文字列を使用 して下さい.

パスワードの変更方法は2.3節で説明します.

## 2 UNIX の利用開始から終了まで

UNIX での操作の流れは基本的に以下のようになります.

- 1. ログイン:ユーザーの認証を行い、利用を開始する.
- 2.作業:ファイル操作,ジョブ投入,エディタ利用等
- 3. ログアウト:利用を終了する.

この一連の操作をセッションと呼びます.

#### 2.1 ログイン(login)

アクセスが成功すると UNIX は login のためのユーザー認証を始めます. まず, login: という問い合わせに対して ユーザー ID を入力します. 次に, passwd: という問い合わせに対してパスワードを入力します2. このとき, 入力した パスワードは表示されません3.

これらの入力が正しければ,正規のユーザーと認められ,利用を許可されます・その後, Terminal Type:と表示 され,端末の種類を聞かれるので入力してください. (良く分からない場合は Gj)キーを打ってください. )すると kyu-cc% と表示されます. これはプロンプト(prompt)と呼ばれます. この表示は, kyu-cc という計算機で UNIX の セッションが開始されて,ユーザーからのコマンドを受け付けている状態を示しています.

```
UXP/M TELNET (kyu-cc)
login: a79999a
Password :
Fujitsu UXP/M (kyu-cc)
Copyright (c) 1984, 1986, 1987, 1988 AT&T
Copyright (c) 1990, UNIX System Laboratories, Inc.
Copyright (c) 1991, 1992, 1993 FUJITSU LIMITED
All Rights Reserved
Last login: Fri Hay 3 15:44:08 on kushida.cc.kyu-
Terminal Type :
kyu-cc/
```
1例えばあなたのパスワードが誰かに知られると,その人はあなたの名前を留って虚偽のメールを書くことができます.

2パスワード入力時にパスワードを他人に知られないように注意してください.

 $^3$ パスワード入力中は  $[{\rm BS}]$  キーや  $[{\rm DEL}]$  キーを使った文字の入力ができません.キータイプを間違えたと思ったときは,  $[{\rm C}\text{-u}]$  を押して最初か ら入力してください.

2.2 UNIX  $0 = 7$ 

ログインして、以下のようなプロンプトが表示されていれば UNIX のコマンド(command) を実行することができ ます.

kyu-cc%

コマンドは、キーボードから入力し、 [4] キーを押すと実行されます. 例えば次の例では現在の日付,時間を表示す るコマンド date が実行されます. UNIX では, アルファベットの大文字と小文字を区別するので, コマンド名を間違 えないように注意して下さい.

kyu-cc% date Thu Apr 10 21:23:38 JST 1997 kyu-cc%

また、コマンドによっては、引数や - で始まるオプションを付加することによって、細かく動作を指定することがで きます.上の例では date によって日本標準時が表示されましたが,オプション -u を付加することによりグリニッジ 標準時を表示させることができます.

kyu-cc<sup>%</sup> date -u Thu Apr 10 12:23:45 GMT 1997 kyu-cc%

2.3 パスワード

UNIX の特徴の一つとして、マルチユーザー(multi user) を対象とした OS であるということが挙げられます. すな わち, UNIX は同時に複数のユーザーに対してサービスを行うことができます. そのため, 各ユーザーのデータ等を保 護するために、Windows95 等の個人ユーザー向け OS と比べて厳格にユーザーの認証を行います. このユーザー認証 は、予め登録されているユーザー ID とパスワードを照合することよって行われます4.

ユーザー ID 利用承認書中の利用者番号と同一です. ただし,利用承認書では英文字が全て大文字で表記されています が,計算機のユーザー ID は小文字で登録されています. 注意してください. (e.g. H79999A -→ h79999a).

パスワード 利用承認書中の初期パスワードという項目に書かれた文字列です.

利用承認書を受け取って轟初にログインした時に,必ずパスワードを変更してください.パスワード設定コマンドは passwdです.

以下にパスワード設定の例を示します. ログインの時と同様,実際にはパスワードの入力部分は画面に表示されませ ん.

```
kyu-cc% passwd
UX:passwd: 情報: k70043a のパスワードを変更します
旧パスワード:
新パスワード;
もう一度新パスワードを入力して下さい:
kyu-cc%
```
新しいパスワードとしては以下の条件を満たすものを使ってください.

● 2つ以上の欧字および1つ以上の数字または特殊文字を含む.

- 長さが6文字以上である.
- 以前のパスワードと3文字以上異る文字列である.

条件に合わない場合,その旨表示されて,再度新しいパスワードを聞いてきます.

-<br>4銀行で例えると, ユーザー ID が口座番号で, パスワードは暗証番号の代わりになります.

2.4 ログアウト(logout)

セッションを終る時は logout または exit と入力します. すると、UXPは今回のセッションに関する情報を表示してセッションを終了します.

```
kyu-cc/ logout
### Session Information : a79999a¢kyu-cc ###
 Login Time :1996/05/03 17:24:48
 Logout Time : 1996/05/03 17:30:52
  Session Time: 364(Sec.)
 User-CPU
                      228703(MicroSec. )
              \cdotSystemCPU :
                      287087(MicroSec. )
 Us er-VPU
                           O(MicroSec )
              \ddot{\phantom{a}}SystemVPU :
                           O(MicroSec )
```
## 3 ファイル

ファイル(file)とは、計算機上でデータを扱うときの単位の一つです. UNIX には通常の文書ファイルだけでなく、周 辺機器とのインタフェース等、特殊な目的に利用するファイルがあります。ここでは、UNIX でファイルを操作するた めに必要な,構造やいくつかの概念について説明します.

3.1 ファイルの名前

UNIX ではファイルの名前として、アルファベット,数字,記号による任意の文字列を許しています5.ただし,記号 の中には特殊な意味を持つ物があるため、. (ピリオド), - (ハイフン), + (プラス), \_ (アンダースコア) 以外の記号は ほとんど使われません6.また, - (ハイフン) が先頭になるようなファイル名7は, 誤ってコマンドに対するオプション として扱われるので,避けたほうが無難です.

さらにUNIXでは,コマンドと同様,ファイル名についてもアルファベットについての大文字,小文字を区別します. すなわちファイル名 A のファイルとファイル名 a のファイルは別のファイルです. そのため, DOS 等の OS で大文 辛,小文字を区別せずに使っていた場合は注意が必要です.

3.2 ファイルの構造

図1に. UNIX のファイル構造の例を示します. このように UNIX のファイルは木構造で管理されています.

図中の,四角で囲まれたファイルは,ファイルを収納するための特別なファイルで,ディレクトリ(directory)と呼ば れます.ディレクトリもファイルの一種ですので,ディレクトリの中に別のディレクトリを収納することができます.

このディレクトリを用いることにより, DOS のディレクトリや, Windows95 のフォルダのように, 種類別にファイ ルを整理することができます. 例えば、図 1 において、仕事に利用するファイルは work ディレクトリの下にまとめ られています. これらはさらに、プロジェクトごとに proj1~proj3という名前のディレクトリに分類されています. このうち proj1 ディレクトリでは、プログラムのファイル (main.f, test1.f 等) が program ディレクトリの下に, 文書ファイル (intro.tex, main.tex 等) が report ディレクトリの下に置かれています.

ファイルの位置

この木構造におけるファイルの位置を表記したものがパス (path) です. パスの表記方法としては以下の二つがあり ます.

<sup>5</sup>システムによっては日本語の名前をつけることができる場合もありますが,あまり一般的ではありません.

<sup>6</sup>例えば, test(1)や, file\* といったファイル名は利用しないでください.

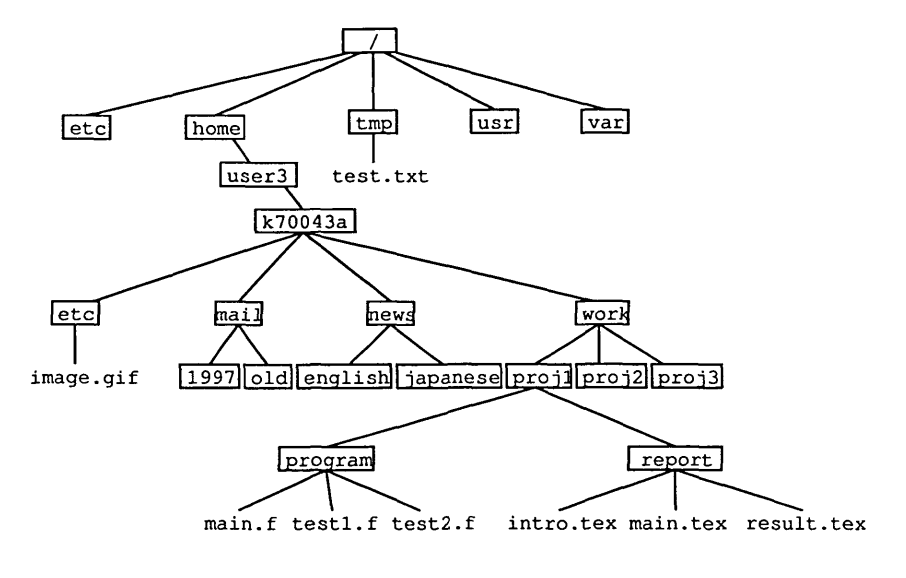

図1:ファイルの木構造(例)

- 絶対パス この木構造の根となっているルートディレクトリ (root directory) と呼ばれるディレクトリから 辿った位置を示す
- 相対パス あるファイル (ディレクトリ)からの相対的な位置を示す

例えば図 1のtest.txt という名前のファイルの絶対パスは, /tmp/test.txt と表記されます. これはルートディ レクトリの下の tmp ディレクトリの下の test.txt という意味です. このように絶対パスは、ルートディレクトリを 示す'/'の後に、ルートディレクトリからファイルへ辿る過程で通過したディレクトリを列挙します. ディレクトリと ディレクトリ、及びディレクトリとファイルは/で区切ります8.

これに対し,例えば図1で,ディレクトリ program から見た test1.f の相対パスはtest1.f で, main.tex の相対 パスは‥/report/main.texです.このように,相対パスの表記では最初が/で始まりません.また必要に応じて, -つ上のディレクトリを示す‥ を用います.

UNIXのコマンドにファイル名を指定する場合,絶対パスと相対パスのどちらを利用することもできます.

カレントディレクトリ

UNIX にログインすると、ユーザーはあるディレクトリを基本的な作業対象とします. この、作業の中心となるディ レクトリのことをカレントディレクトリ (current directory) と呼びます. カレントディレクトリの下のファイルを扱 う場合は、パスを指定せずにファイル名だけを指定することができます.また、カレントディレクトリは前述した相対 パスの基準となります<sup>9</sup>.実際には、必要に応じてカレントディレクトリを変更しながら作業を進めます<sup>10</sup>.

カレントディレクトリはコマンド pwd で表示され, cd で変更できます (4.1節参照).

ホームディレクトリ

通常,ユーザーにはそれぞれ専用のディレクトリが用意されており、そのディレクトリがログイン時のカレントディ レクトリとなります.このディレクトリをホームディレクトリ(homedirectory),またはログインディレクトリと呼び ます. 例えば kyu-cc におけるユーザー k70043a のホームディレクトリのパスは /home/usr3/k70043a です(図1).

<sup>8</sup>この / は、一般にスラッシュ (slash) を略して「スラ」と読まれます. 例えば /tmp/test.txt は, 「スラ・テンプ・スラ・テスト点テキスト」 と読まれます.ただしこれは日本での話で,外国でどのように読まれるかは知りません.

<sup>9</sup>実際に UNIX を利用していると, カレントディレクトリはユーザーが現在居る場所のようなイメージがあるので, 「/tmp ディレクトリに居る」 とか, 「/etc ディレクトリに移る」という言い方をすることがあります.

<sup>10</sup>カレントディレクトリを変更 (移動) する最も大きな理由は、パスを入力するのが面倒だからです.

#### 特殊なディレクトリ

特別なディレクトリを表す記号として次のようなものがあります。これらは、パスを指定するときに用います。利用 例は4.1節を参照してください.

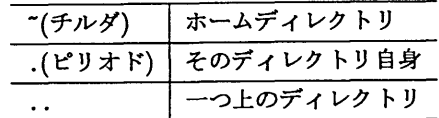

#### 3.3 ファイルの所有者とアクセス権

UNIX のファイルには、ファイルのアクセス権,ファイルの所有者及び、ファイルのグループという属性があります. アクセス権には、読み出し権、書き込み権,実行権の3種があります。このうち実行権とは、そのファイルをコマンド として実行する権利です.ただし、ディレクトリの実行権は、そのディレクトリの下に移動する権利を表します.

以下の3つのカテゴリのユーザーに対しそれぞれ設定されます.

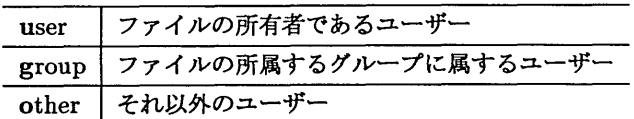

UNIX のファイルのアクセス権をこのように細かく設定できるのも、UNIX が複数のユーザーに対して同時にサー ビスできるマルチユーザー OS であるためです. すなわち, ファイルのアクセス権を正しく設定しなければ,他のユー ザーの過失(もしくは故意)によりファイルが変更されたり消去されたりします.

ファイルの所有者とは,ファイルのアクセス権を変更できるユーザーのことです.通常,あるユーザーのホームディ レクトリ11,及び作成したディレクトリの所有者はそのユーザーになっています。あるファイルのアクセス権を表示す るには、1s -1 を実行します (4.1節参照). また、ファイルのアクセス権を変更するには、chmod を実行します (4.1節 参照).

さらに、全ユーザーがファイルを作成できるディレクトリとして、/tmp があります. このディレクトリは主に一時的 なファイルの保存に用いられます. そのため, /tmpディレクトリの下のファイルは, 警告無しに消去されることがあり ます. また、/tmp ディレクトリは、バックアップ(テープなど別の記憶装置への退避)も行っていませんので、重要な ファイルは必ず自分のホームディレクトリのしたに移しておいてください.

また、ファイルのグループとは、そのファイルが所属するユーザーグループです. UNIX では、複数のユーザーを一つ のグループとし,そのグループに対してアクセス権を与えることができます.ただし,そのグループの設定を行えるの は計算機の管理者だけです. kyu-cc では、全てのユーザーが user グループに所属していますので、他人からのアクセ スを制限する場合はグループに所属するユーザーに対しても制限する必要があります.

## 4 基本的なコマンドの紹介

ここでは、UNIX で用いる基本的なコマンドを紹介します.

## 4.1 ファイル操作

カレントディレクトリの表示,変更(移動)

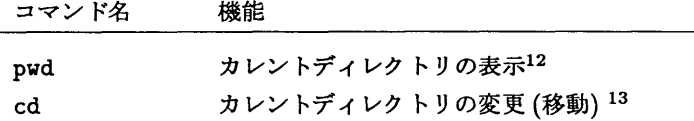

11ディレクトリもファイルの一種ですから、所有者及びアクセス権が設定されます.

<sup>12</sup>Print Working Directory の略です. 13 Change Directory の略です.

cd コマンドで指定する変更先のディレクトリは相対パスまたは絶対パスで指定します. ただし,実行するユーザーに 対して,ルートディレクトリから変更先のディレクトリに到達するまでの全てのディレクトリに実行権がなければ,カ レントディレクトリをそのディレクトリに変更できません. また, cd コマンドに引数を与えなければカレントディレ クトリはホームディレクトリとなります.

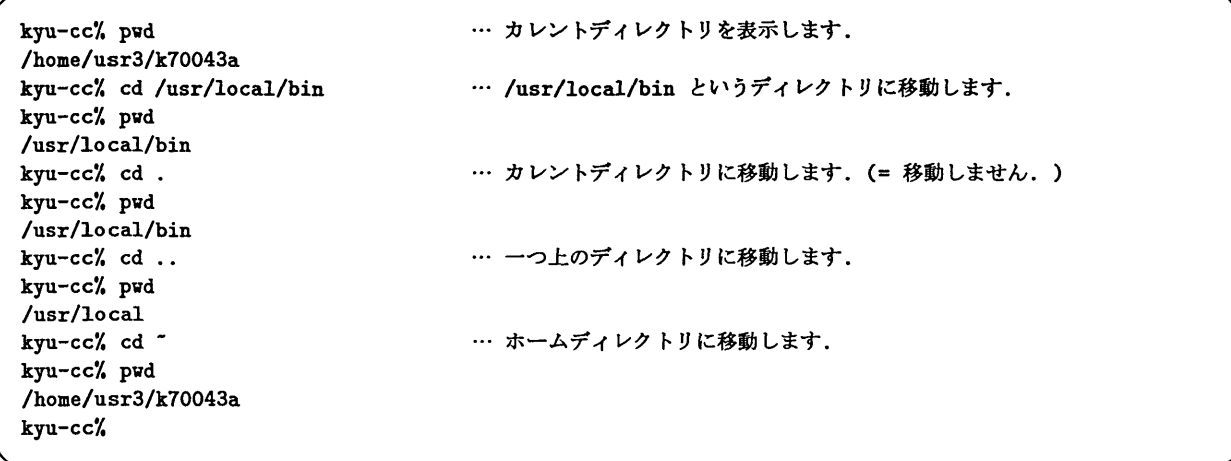

ファイル情報の表示

コマンド名 機能

1s ファイル情報の表示14

1Sは指定されたディレクトリやファイルに関する情報を表示します.通常のファイルを指定した場合,そのファイル に関する情報のみが表示されます.ディレクトリを指定した場合,そのディレクトリにあるファイルに関する情報を表 示します. また, ls コマンドにファイル名やディレクトリ名を指定しなければ, カレントディレクトリに存在するファ イルを表示します.

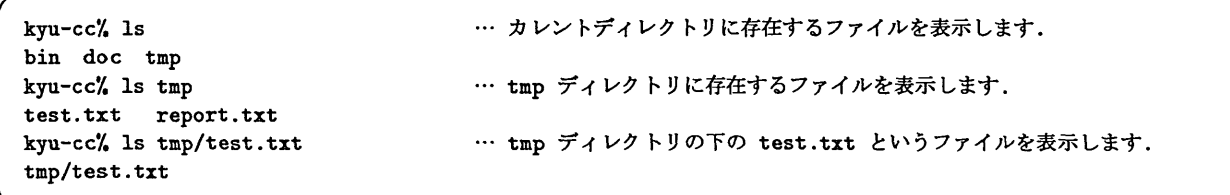

1s にオプション -F をつけることにより、ファイルの種類を示す記号をつけて表示されます. 記号の種類としては, 実行可能ファイルであることを示す \*, ディレクトリであることを示す / 等があります.

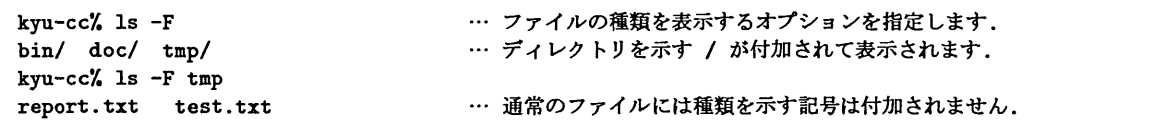

1s コマンドは,基本的に"."で始まるファイルを表示しません. そのようなファイルも表示させたい場合は -a オ プションを付加します.

kyu-cc%  $ls$  -a bin doc tmp … (ピリオド)で始まるファイルを表示します.

 $14$ listの略です.

また, 1s コマンドは, 基本的にファイル名だけしか表示しません. しかし -1 オプションを付加することにより, ファイル名の他に各ファイルについて詳細な情報を表示します.

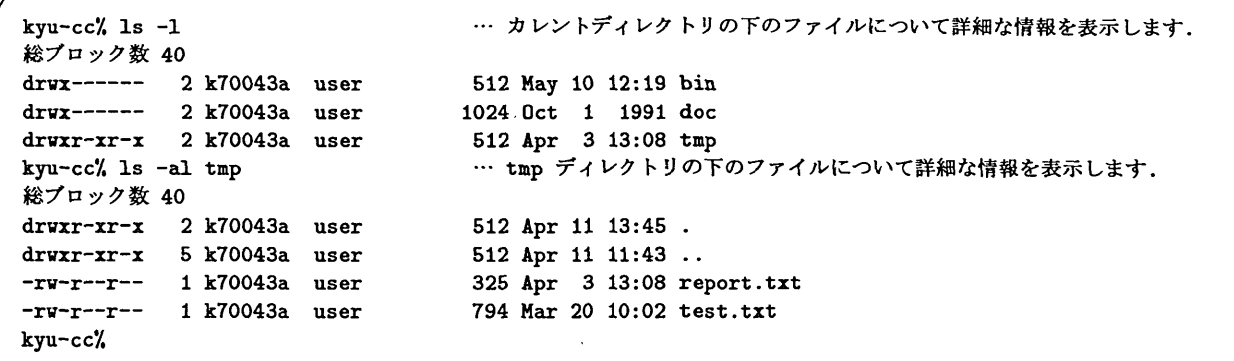

オプション-1をつけたときに表示される情報は以下のようになっています.

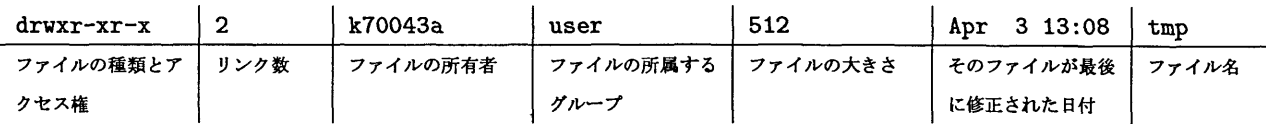

このうち,ファイルの種類とアクセス権は,下のように4つのフィールドに区切ると,第0フィールドがファイルの 種類,第1, 2, 3フィールドはそれぞれファイルの痔ち主,同じグループ,それ以外のユーザーに対するアクセス権を表 しています.

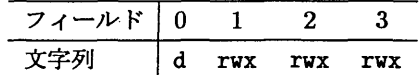

ファイルの種薪は以下のように表されます15.

d ディレクトリ ー 通常ファイル

また,アクセス権はそれぞれ3桁の文字列で表示されます.

- r 読み取り可能
- Ⅴ 書き込み可能
- Ⅹ 実行可能
- 指定されたアクセス権は与えられていない.

例えば全てのアクセス権が与えられている場合, rwx と表記され,書き込み権と実行権が無い場合は r-- と表記されま す.

先の例の tmp はディレクトリで,ファイルの持ち主に全アクセス権があり,同グループ,及びそれ以外のカテゴリの ユーザーに対して読み出し権と実行権があります<sup>16</sup>. また,持ち主は k70043a, グループは user で, サイズは 512 バイ ト,4月3日の13:08に修正されている,ということが表示されています.

ファイルのアクセス権の変更

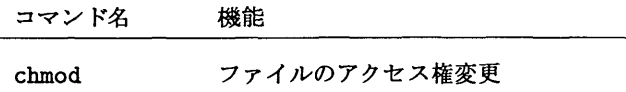

15他にもありますが本稿では扱いません.

16すなわち,全てのユーザーがこのディレクトリの下に移動することができます.

九州大学大型計算機センター広報 Vol. 31 No. 2 1998 -70-

chmodは、指定されたユーザーのカテゴリ,及びアクセス権について、ファイルのアクセス権を変更します. ユーザー  $\sigma$ カテゴリはu(所有者),g(同じグループ),o(それ以外)で指定し,アクセス権はr(読み出し権),v(書き込み権),x(実 行権)で指定します.また、指定された権利を許可する場合,カテゴリとアクセス権を + で接続し, 指定された権利を禁 止する場合,カテゴリとアクセス権を - で接続します.

例えば,ファイル private.txt を他人(所有者以外の全てのユーザー)に読ませたくない場合,次のようにします.

kyu-cc'/. is -1 総プロック数 0 -rv-r-r- 1 k70043a user kyu-cc/ chmod go-r private.txt kyu-CCX Is -1 総プロック数 0 -rw------- 1 k70043a user kyu-cc/ O Apr 15 20:04 private.txt … g(group) と o(other) に対して read を禁止します  $0$  Apr 15 20:04 private.txt

ファイルの削除,複製,移動及び名前の変更

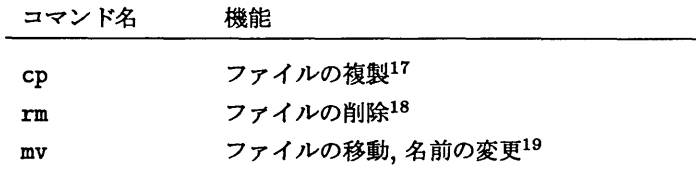

cpで,コピー元,コピー先のファイル名は次のように指定します.

cp コピー元ファイル名 コピー先ファイル名またはディレクトリ名

コピー先ファイル名としてディレクトリを指定すると,そのディレクトリの下にコピー元ファイル名と同じ名前でコ ピーファイルを作成します.また、次のようにすると複数のファイルを一度にコピーできます.

cp コピー元ファイル名1 コピー元ファイル名2 コピー元ファイル名3 コピー先ディレクトリ名

コピー先に同じ名前のファイルがある場合は上書きされます.

```
kyu-cc/, Is -F
report.txt test.txt work/<br>kyu-cc% cp report.txt report1.txt
                                          … ファイル report.txt を新しいファイル report1.txt に
                                             コピーします.
kyu-cc/, Is
report.txt reportl.txt test.txt work/
kyu-cc% cp report.txt report1.txt work – ··· ファイル report.txt と report1.txt を
                                              ディレクトリ work にコピーします.
kyu-cc/, Is
report.txt report1.txt test.txt work/
kyu-cc/, Is vork
report.txt report1.txt
```
rnでは,ファイル名を空自で区切って列挙することにより複数のファイルを消す事ができます.

 $17$ copy の略です.

18<sub>move</sub> の略です.

<sup>19&</sup>lt;sub>remove</sub>の略です.

```
kyu-cc% cd work
                           … work の下のファイル report.txt, report1.txt を削除します.
kyu-cc% rm report.txt report1.txt<br>kyu-cc% ls
kyu-cc'/, ls<br>hww.cc'/,
kyu-cc/,
```
mv で,移動元,移動先のファイル名は次のように指定します.

mv 移動元ファイル名 移動先ファイル名またはディレクトリ名

mv は, ディレクトリ間の移動の他に,名前の変更にも用いられます. 移動先がディレクトリの場合, そのディレクト リの下に,名前を変更せずに移動します.移動先がディレクトリではなく,通常のファイルで移動元のファイル名とは 異る場合、名前が変更されます.また、移動先として指定した名前のファイルが既に存在する場合は上書きされます. cpと同様に複数のファイルを一度に移動することもできます・

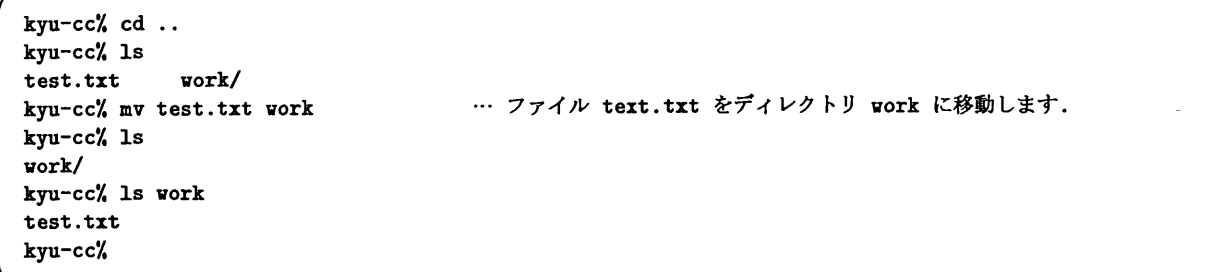

注意

解 説

cp, mv によって上書きされたり, rm によって削除されたファイルは基本的に元に戻すことが出来ません. そこで, 既 存のファイルを上書きしたり,ファイルの削除を行う前に確認を求めるオプションとして,-i があります20.

```
kyu-cc/ rm -i work/test.txt
rm: work/test.txtを消去しますか(yes/no)? no
kyu-CCA Is work
test.txt
kyu-cc/
```
また,これらのコマンドによってあるディレクトリにファイルを追加したり削除したりする場合,コマンドを実行す るユーザーはそのディレクトリに対してあらかじめ書き込み権を持っていなければなりません.

#### ディレクトリの作成,削除,複製

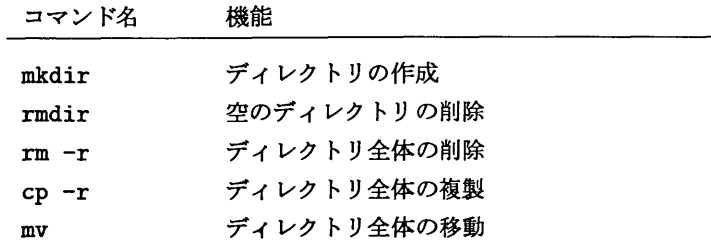

ディレクトリ全体に対する操作とは,そのディレクトリだけでなく,ディレクトリの下にあるファイル全部に対する 操作です. 例えば図 1 の work ディレクトリ全体を削除すると、work の下のディレクトリ proj1, proj2, proj3 や, さらに下のディレクトリ program, report, 及びその下のファイル main.f, test1.f, test2.f, intro.tex, main.tex, result.tex まで全部削除されます. このように、ディレクトリの削除や複製には -r オプションを用いま す.これに対してディレクトリの移動にはオプションは必要ありません.

kyu-CCA mkdir work2 kyu一cc7. Is work work2 kyu-cc/, cp -r work vork2 kyu-CCA Is york work2 kyu-cc/. Is work2 work kyu-cc/, rm -r work2/work kyu一cc/. Is work2 kyu-CCX mv work vork2 kyu-cc/, Is vork2 kyu-cc/. Is work2 work kyu-cc/, rm -r work kyu-CCA is kyu-cc% ... カレントディレクトリの下にディレクトリ work2 を作成します. … ディレクトリ work 全体をディレクトリ work2 の下にコピーします. … work2 の下のディレクトリ work 全体を削除します. … ディレクトリ work 全体をディレクトリ work2 の下に移動します.

4.2 テキストファイルに対する操作

テキストファイル (text file) とは、文書やプログラムのように、文字を記録しているファイルです. 21. ここではテ キストファイルの表示や検索等を行うためのコマンドを紹介します.

テキストファイルの内容表示

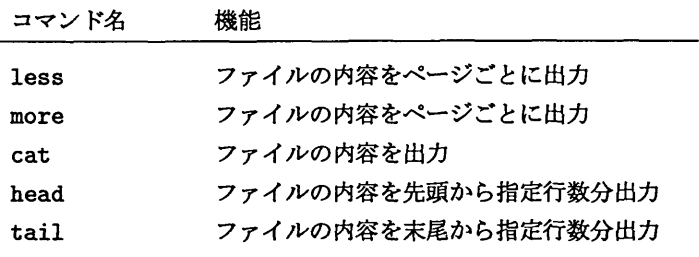

これらのコマンドは,ファイルの内容を標準出力(5.4.5節参照.ここでは画面)に出力します.

lessは, 1画面表示するごとに出力を停止し,画面底部に:を出力してユーザーからのコマンド入力を待ちます.こ の状態へのコマンドとして次のようなものがあります.

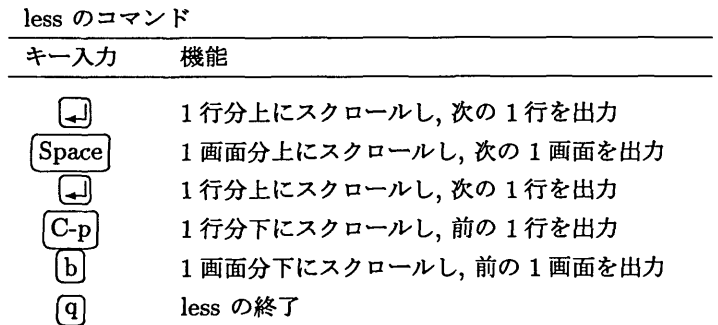

これに対し more は, less の機能のうち,下方向へのスクロールができません. また,日本語テキストが入ったファイ ルは,文字コードによっては読めない場合があります.

cat は、ファイルの内容をそのまま画面に出力するため、大きなファイルを画面に出力する場合には不適です. むし ろ,後述するリグイレクショ.ンやパイプ機能と組み合わせて,複数のファイルの結合などの,ファイル操作によく利用 されます.

<sup>21</sup> これに対して、人間に直接読めない形で記録してあるファイルをパイナリファイル(binary file)と呼びます.

head, tail に対する行数の指定は - に続けて行います. 例えばファイルの先頭 20 行を出力したい場合, head -20 とします.

#### ファイル内容の検索及び整列

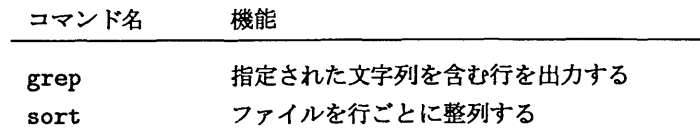

例えば, test.txt というファイルの中で, shell という文字列を含む行を表示する場合, 次のようにします22.

kyu-cc/, grep shell test.tエt test.txt:inferior shell that communicates directly with the terminal. Emacs test.txt:waits until you exit the subshell. (The way to do that is probably test.txt:with 'C-d' or 'exit', but it depends on which shell you use.) The only test.txt:way on these systems to get back to the shell from which Emacs was run test.txt: Suspending also fails if you run Emacs under a shell that doesn't test.txt:non-'nil' value to force 'C-z' to start an inferior shell. (One might kvu-cc%

grep の類似コマンドとして, egrep, fgrep があります. 詳しい使い方はオンラインマニュアル (7節) を参照して ください.

## 5 シェル: UNIX のユーザーインタフェース

プロンプトを出してユーザーからのコマンドを受け付け、それを UNIX に渡すユーザーインタフェースの役割を果 たしているプログラムはシェル(shell)と呼ばれます. ここでは,最も一般的な C シェル (csh) と呼ばれるシェルの操 作法を説明します.この他にも様々なシェルを利用できますが,本稿で説明する操作はほとんどのシェルで利用できま す.他のシェルを利用する方法については5.3節で説明します.

5.1 シェルの設定

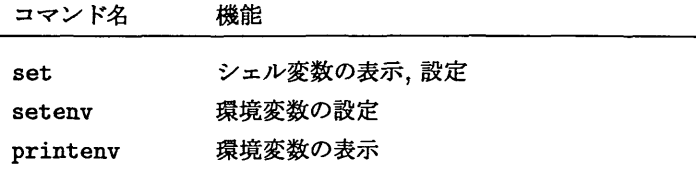

コマンドの中にはシェルの設定によってその動作を変えるものがあります・このシェルの設定は,シェル変数と,環 境変数によって行います23.

頻繁に利用される変数としては以下のものがあります.

<sup>22&</sup>lt;sub>shell</sub> という単語を含む行だけでなく、subshell のように shell が一部に入っているような単語を含む行も表示されます. 23基本的にシェル変数はシェルの動作に影響を与えるのに対し,環境変数はアプリケーションの動作に影響を与えます.

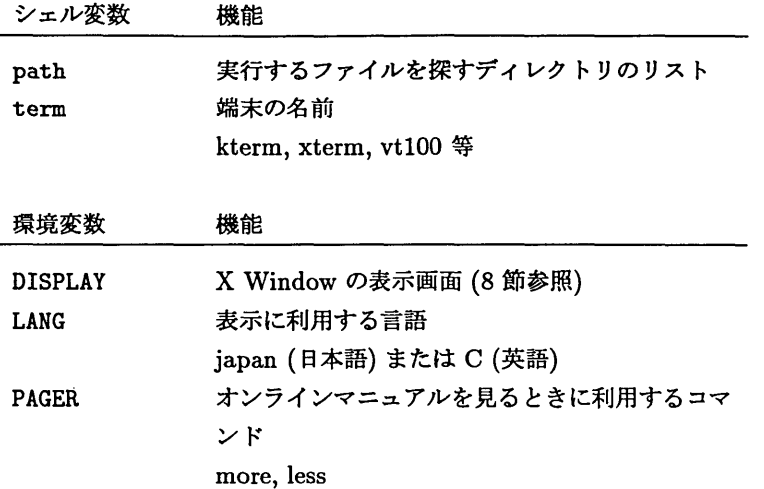

#### 5.1.1 シェル変数と環境変数の表示

現在のシェル変数の表示にはコマンド set を, 環境変数の表示には printenv を利用します. 以下は筆者の設定で す24.

kyu-cc/, set  $argv$  () cwd /usr/local/emacs/info filec history 20 home /home/user3/k70043a ignore eof path /usr/uェp /usr/ucb /usr/local/bin /usr/local/bin/Xii . ) savehist shell /bin/csh status ( term (/usr/sbin /usr/lbin /usr/ccs/bin /usr/bin 30 エterm

kyu-cc/, printenv HOME=/home /us er3/k70043a PATH=/usr/sbin:/usr/lbin:/usr/ccs/bin:/usr/bin:/usr/uxp: /usr/ucb : /usr/local/bin: /usr/local/bin/111 :. LOGNAME=k70043a HZ=100 TZ=JST-9 TERM=xt erm SHELL=/usr/bin/csh MAIL=/var/mail/k70043a PWD=/home/us er3/k70043a

## 5.1.2 シェル変数と環境変数の変更

シェル変数の変更にはコマンド set を、環境変数の変更にはコマンド setenv を利用します. 次の例の set で は、コマンドを探索するディレクトリのリストであるシェル変数 pathの現在の値 \$path を用いて path の先頭に /usr/ucbを追加しています. また, setenv では X Window の表示画面を指定する環境変数DISPLAY に IP アドレス 133.5.7.84の端末の画面を設定しています. X Windowについては8節で説明します.

<sup>24</sup>ユーザーによって項目数や値が違います.

kyu-cc'/, set path=(/usr/ucb/ Spath) kyu-cc% setenv DISPLAY 133.5.7.84:0.0

シェル変数を無効にする場合はコマンド unset を,環境変数を無効にする場合はコマンド unsetenv を利用します.

kyu-cc/, unsetenv DISPLAY kyu-cc/ unset term

#### シェル変数 path

UNIX で利用するコマンドのほとんどは、実行ファイルと呼ばれるファイルで実現されています. そのため、本来は その実行ファイルの位置を絶対パスや相対パスで指定する必要があります. しかし、シェル変数 path に列挙されて いるディレクトリの下にある実行ファイルについては,ファイル名を指定するだけでシェルが自動的に探して実行しま す. 例えば, 4.1節の pwd や 4.1 節の 1s は, それぞれ /bin/pwd, /bin/1s に実行ファイルがあります. これらのコマ ンドを、パスを指定せずに実行できたのは、シェル変数 path に /bin というディレクトリが含まれているからです.

シェルは,シェル変数 path に含まれているディレクトリを左から順に探索します. そのため,同じ名前の実行ファ イルが、pathに記述された複数のディレクトリにあった場合、それらのディレクトリのうち最も左に記述されている ものの下にある実行ファイルが実行されます25.

5.2 設定の保存

よく利用する設定は,ホームディレクトリの下にある以下のファイルに記述しておくと,次のログインから自動的に 反映されます.

・.cshrc

csh の立ち上げのたびに実行される.

・.login

login 時に一回だけ実行される. (.cshrcのあと)

もしこれらのファイルが無い場合は、9節で紹介するようなエディタを用いて新規に作成します。これらのファイル のサンプルを以下に紹介します. 内容については, sh, cshのオンラインマニュアル(7節)を参考にしてください.

<sup>25</sup>環境変数 PATH は, シェル変数 pathと連動しています. すなわち,片方を変更した場合, もう片方も同じように変更されます. このような変数と して他に, TERM と term, PWD と pwd 等があります.

.cshrc

```
# define the number of previous commands to be remembered
set history = 20
# define the search path for command execution
set path = (/usr/local/bin /usr/bin /usr/ccs/bin\
            /usr/uxp /usr/ucb /usr/bin/エ11\
            /usr/graphman/bin /usr/cgms/bin\
            ~/local/bin .)
# define the alias of history command
alias h history
alias ls Is -aCF
# never make core file
limit coredumpsize 0
```
.login

```
# set default file protection masking bits for new files.
# "022" means "no write permission for other users"
umask 022
# set the shell ignores end-of-file from terminal
set ignoreeof
# set the MAIL path
setenv MAIL /usr/mail/${LOGNAME}
# NQS environment check
if ($?ENVIRONMENT != 0 ) then<br>exit
endif
# terminal-dependent stuff
# EDITOR is some editor, not necessary full-screen
if ($TERM="") then
    echo -n "Terminal Type:
    set newterm='line'
    if ($newterm == "") set newterm=vt100
    setenv TERM Snewterm
    unset newterm
endif
setenv EDITOR /usr/local/bin/mule -nw
setenv LANG japan
setenv PAGER less
stty erase '"H' kill '"U' intr '"C' echoe tostop
```
5.3 他のシェルを利用する

現在, csh 以外で良く知られているシェルとしては、以下のようなものがあります.

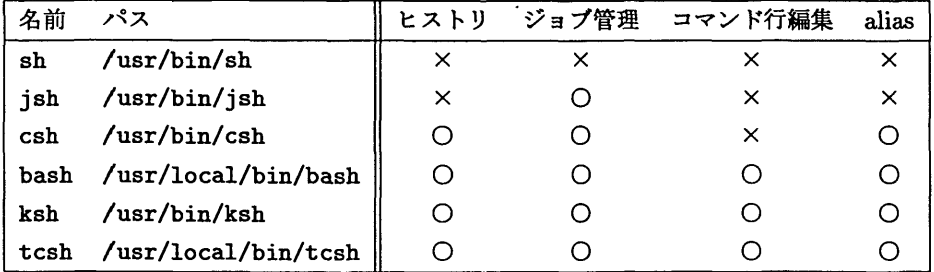

パスとはそのシェルの実行ファイルのパスです<sup>26</sup>.ヒストリとは,それまでのコマンド実行の履歴を記憶し,再利用 できる機能です(5.4.2節).コマンド行編集とは,途中まで書いたコマンドやオプションを書き直すことができる機能で す. aliasとは,コマンドとして別名を利用することができる機能です(5.4.3節).

sh, jsh, ksh, csh, bash については, オンラインマニュアル (7節) が用意されています.

シェルを実行すると,新しいシェルのプロンプトが表示され,元のシェルに変わってユーザーからの入力を受け付け るようになります.このシェルの実行を終了する場合はexitコマンドを実行します.

tcsh

最近では csh の機能を拡張した tcsh を使うユーザーが増えています.

tcsh は、強力なコマンド編集機能を提供しています. これは、コマンド入力中にコマンド行を編集する機能です. 主 なコマンド編集機能に次のようなものがあります.

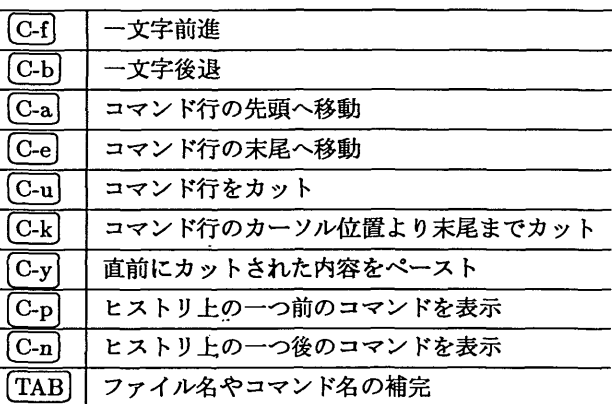

tcsh を利用するには, csh から /usr/local/bin/tcsh というコマンドを実行する方法と,ログイン時に実行され るシェルを /usr/local/bin/tcshに変更する方法があります. csh から実行した場合、tcsh を終了するためには, exitを実行します.

kyu-ccでログイン時に実行されるシェルを/usr/local/bin/tcshに変更する場合, 6章で説明するエディタを利 用して,ホームディレクトリの下に.utmsrcというファイルを作成し,次の内容を記述します.

.utmsrc

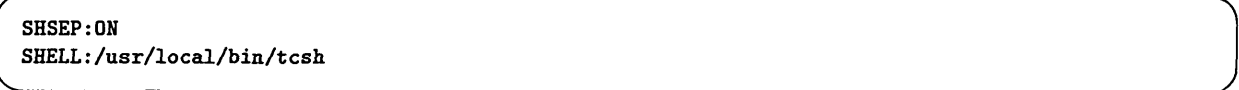

ここで SHSEP はログアウト時に使用状況を表示するか否かを指定します.

#### 5.4 シェル (csh) の便利な機能

ここでは csh の便利な機能を簡単に紹介します. 詳細は csh のオンラインマニュアル(7節)に記述されているの で,そちらを参照してください.

5.4.1 ファイル名の入力補助

コマンドに指定するファイル名が長かったり,ファイル数が多い場合に,キータイプの労力を減らす意味で有用な機 能として,ファイル名の置換と補完があります27.

ファイル名の置換

ファイル名の一部に \* がある場合, \* の部分に適当な文字列を入れると一致するようなファイル名をアルファベット 順に並べたリストに置換されます.これは,類似した名前を持つ複数のファイルに対して一括して操作を行う時に用い ます.

27これらは非常に便利ですが、キータイプの訓練の妨げになるという欠点も持っています.

<sup>26</sup>シェルもアプリケーションなので, UNIX の実行ファイルとして実行します.

```
kyu-cc/. Is
proji.trt proj2-old.trt tmpi.c tmp1.trt tmp2.c tmp2.trt
kyu-cc/ mkdir proj
kyu-cc% mv proj*.txt proj 	 … ファイル proj1.txt, proj2-old.txt をディレクトリ proj に移動し
ます.
kyu-cc/. Is
proj tmpl.c tmpl.txt tmp2.c tmp2.txt
kyu-cc/. Is proj
projl.txt proj2-old.txt
kyu-cc/ mkdir C
kyu-cc'/ mv *.c C
                                … ファイル tmp1.c, tmp2.c をディレクトリ C に移動します.
kyu-cc/ Is
\mathbf{C}proj
                  tmpl.txt tmp2.tェt
kyu-cc% rm tmp*
                                 … ファイル tmp1.txt, tmp2.txt を削除します.
kyu-cc/i is
\mathbf{C}proj
```
例えば上の例で

kyu-cc/, mv proj\*.tエt proj

というコマンドは,実際には

kyu一cc/ mv projl.txt proj2-old.txt proj

というコマンドに置換され,実行されます.

ファイル名の補完

シェル変数 filec を set することにより、ファイル名を補完する機能を利用できます. これは、ファイル名を途中 まで入力し, [ESC] を押すことにより, 一致するファイル名で残りの文字を補完する機能です. そのディレクトリに同 じ文字列で始まるファイル名があると,一致する部分までを表示します.

5.4.2 ヒストリ機能

コマンド名 機能 history 現在までのコマンドの履歴を表示する.

ヒストリ機能とは以前に実行したコマンドの履歴を保存し,再利用する機能です.シェルがコマンドの履歴をいくつ まで記憶するかはシェル変数 historyで指定します.

解 説

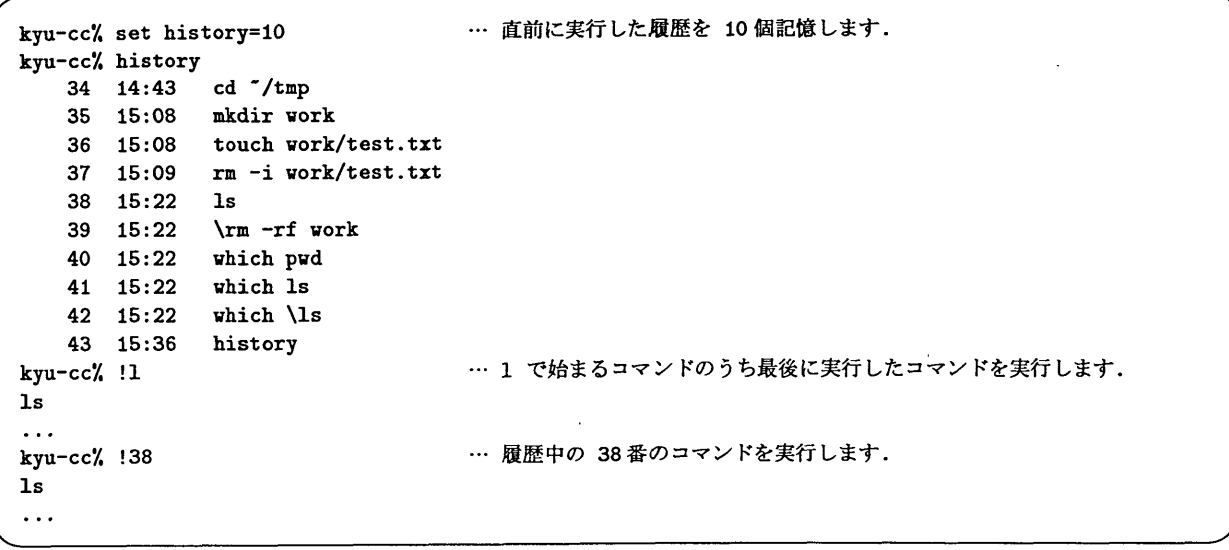

以前実行したコマンドを呼び出すには,先頭に!をつけます. この後に数字 n が指定されると, n 番めに実行された コマンドを,その他の文字列の場合は,先頭がその文字列である最近のコマンドを実行します

5.4.3 コマンドに別名をつける

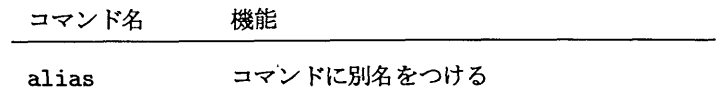

よく使うコマンド,長いコマンド,いちいち覚えていられないコマンドを別の名前で登録しておくことができます. 例えば, rm や mv 等のコマンドで誤ってファイルを消してしまわないように, ファイルを消す前に確認を求めるオプ ション-i は, 以下のようにすれば付け忘れることがありません.

kyu-cc(2)% alias cp cp  $-i$ kyu-cc(3)% alias mv mv  $-i$ kyu-cc(3)% alias rm  $rn -i$ 

また,以下のように設定すると,DOS で使っていたコマンドを仮想的に利用できるようになります.

kyu-cc% alias dir 'ls -l' kyu-cc/i alias copy cp kyu-CCX alias rename mv kyu-cc/, alias delete nn  $\ddotsc$ 

5.4.4 一時的なディレクトリの移動

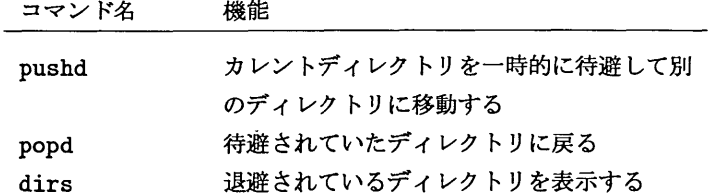

カレントディレクトリを一時的に変更することができます.ちょっと別のディレクトリに移って作業をするという時 に便利です.

| kyu-cc% pushd /tmp<br>$/\text{tmp}$   | … カレントディレクトリを待避して /tmp ディレクトリに移動します.          |
|---------------------------------------|-----------------------------------------------|
| kyu-cc% pushd /usr/local<br>す.        | … カレントディレクトリを待避して /usr/local ディレクトリに移動しま      |
| /usr/local /tmp "                     |                                               |
| kyu-cc% pwd<br>/usr/local             |                                               |
| kyu-cc% dirs<br>存されています.              | … カレントディレクトリは /usr/local で, ディレクトリ /tmp, ~ が保 |
| /usr/local /tmp $\tilde{\phantom{a}}$ |                                               |
| kyu-cc% popd<br>$/\text{tmp}$         | … カレントディレクトリを /tmp に戻します.                     |
| kyu-cc% popd                          | … カレントディレクトリを ~ に戻します.                        |
|                                       |                                               |

5.4.5 リダイレクション とパイプ

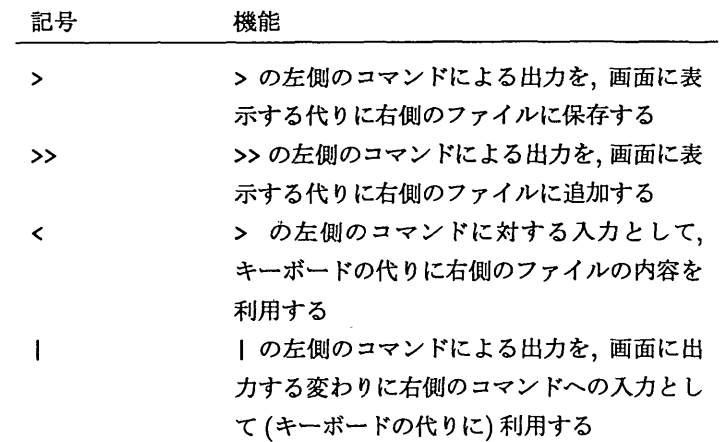

リダイレクション (redirection) とは、本来画面に表示される文字列をファイルに出力したり、キーボードから入力さ れる文字列をファイルから入力するための機能です.

例えば下の例では、まず、1s で本来画面に表示されるはずのファイルリストを、/tmp/dirsというファイルに格納し ます. 次に, sort という整列コマンドの入力として, キーボードの変わりに /tmp/dirs を利用し, さらにその出力を 画面の代りに/tmp/rdirsというファイルに格納します.

kyu-cc%  $ls$  > /tmp/dirs kyu-cc $\%$  sort -r < /tmp/dirs > /tmp/rdirs

また, パイプ (pipe) もリダイレクションに良く似た概念です. こちらは, 2 つのコマンドの出力と入力を連結する時 に使います.

例えば下の例では, 1s で本来画面に表示されるはずのファイルリストを, sort の入力として(キーボードからの入 力の代りに)渡しています. これによって、上の例で利用した /tmp/dirs という一時的なファイルが不要になります.

kyu-cc%  $ls$  | sort -r

周辺機器を扱うためのファイル

UNIXでは,周辺機器とのインターフェイスもファイルを介して行います.リダイレクションやパイプは,この 特殊なファイルを用いて実現しています. 例えば、キーボードに対応するファイルを読み出すことによってキー ボードからの入力が行われ、ある画面に対応するファイルに書き込むことによってその画面への出力が行われま す.このような周辺機器に対応するファイルをデバイスファイルと呼び,文書ファイルなどの通常のファイルと 区別します.

UNIXにおけるデバイスファイルの中でも特に重要なものが標準入力ファイル(standard input file)と標準出 力ファイル(standard output file)です.標準入力ファイルは通常キーボードに対応しており,コマンドに対す る入力として読み出されます.これに対してコマンドの実行結果が表示される画面に対応するデバイスファイル が標準出力ファイルです.また,エラーを出力するためのデバイスは標準出力とは別の,標準エラー出力ファイ ル(standard error)になっています.

リダイレクションは,その名の示す通り,標準出力ファイルへ向いていた出力を通常のファイルにリダイレクト (redirect)したり、標準入力ファイルからの入力を通常のファイルにリダイレクトしたりする機能です.また.パ イプは,一方のコマンドの標準出力ファイルを,もう一方のコマンドの標準入力ファイルにつなげる機能です.

5.4.6 ジョブ管理

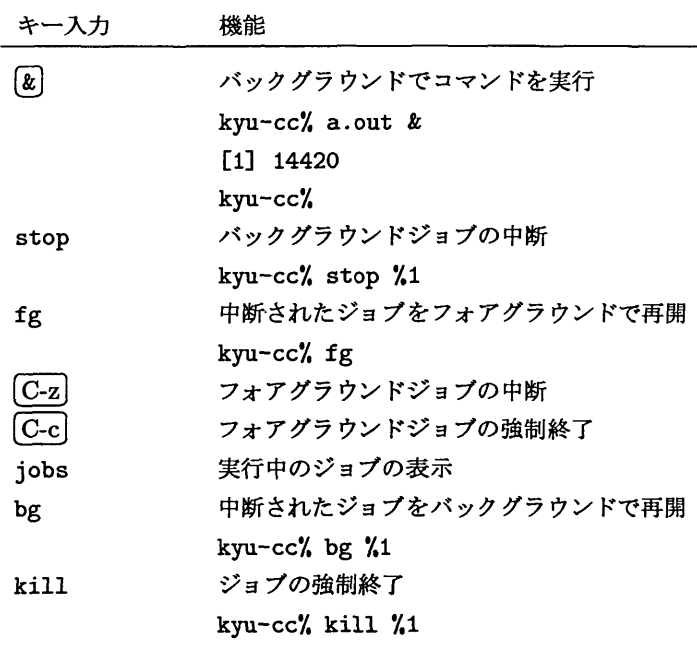

シェルで実行されたコマンドはジョブ(job)として扱われます. 通常のジョブは実行されると終了までシェルのプロ ンプトが帰ってきません.このような状態のジョブをフォアグラウンド(foreground)のジョブと呼びます.これに対し, シェルとジョブを並行して実行させることもできます. このような状態のジョブをバックグラウンド (background)の ジョブと呼びます. コマンドの最後に & を付けて実行することにより、バックグラウンドでジョブを起動することがで きます.

バックグラウンドで処理されているジョブには番号が付けられます. この番号は %に続けて指定することにより、上 記のコマンドで利用できます.

バックグラウンドジョブの機能は,時間のかかる処理を実行する場合や, 8節で説明する複数のウインドウで処理を行 う場合に利用します.

また、フォアグラウンドで動作しているジョブは [C-z]により中断する事ができます. これは例えば、less でファイ ルを見ているときに13コマンドでファイルをちょっと見てみたい,という様な場合に利用します.

本センターでバックグラウンドジョブを利用する場合は以下のことに注意してください.

バックグラウンドジョブは本センターのバッチジョブとは違います

バックグラウンドでジョブを起動しても通常の対話型処理として課金されます.

ログアウトの前に必ず全てのバックグラウンドジョブを終了させてください

バックグラウンドで起動したジョブは、ログアウトした後も計算機に残るので、課金され続けます. ログアウトの 前に必ず jobs コマンドを実行し、ジョブが残っていないか確認してください.

## 6 本センターのコマンド

ここでは、本センターの計算機を利用するために特別に用意されたコマンドを紹介します。ここで紹介するコマンド は他の UNIX では利用できないか,利用方法が若干異なります.

## 6.1 ワークステーションへの登録

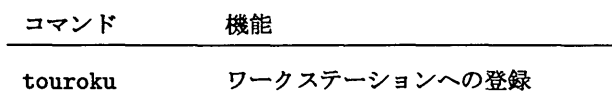

本センターにはライブラリサーバやプリンタサーバ,ユーザーインタフェース等の目的で以下のようなワークステー ションが用意されています.

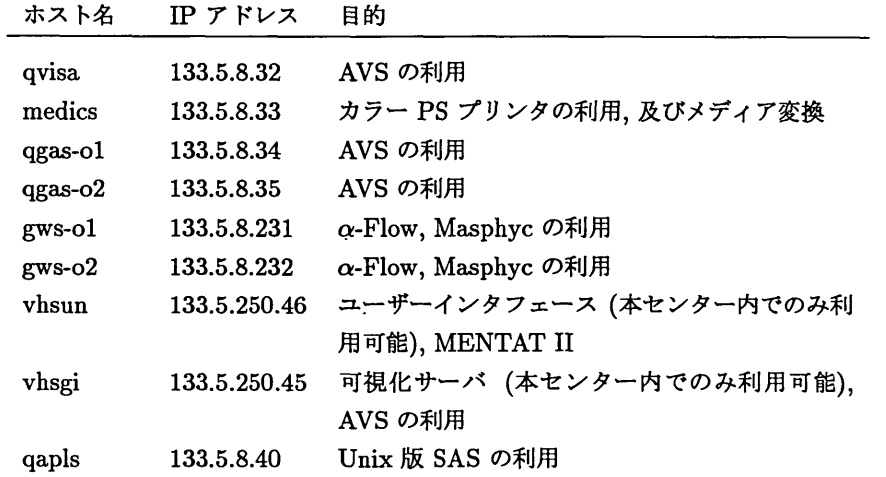

これらのワークステーションを利用する場合, UXP/M で touroku を実行します.引数を指定しなければ簡単なマ ニュアルが出力されるので,マニュアルにしたがって再度コマンドを入力します.

すべてのワークステーションに登録したい場合は、touroku all を実行します.

## 6.2 課金情報の表示

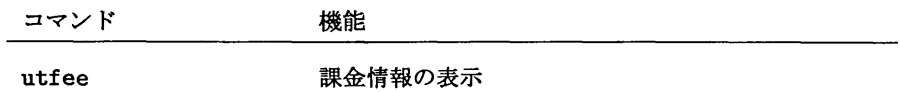

utfee を利用することにより, 以下のようにそのユーザーの課金情報を見ることができます.

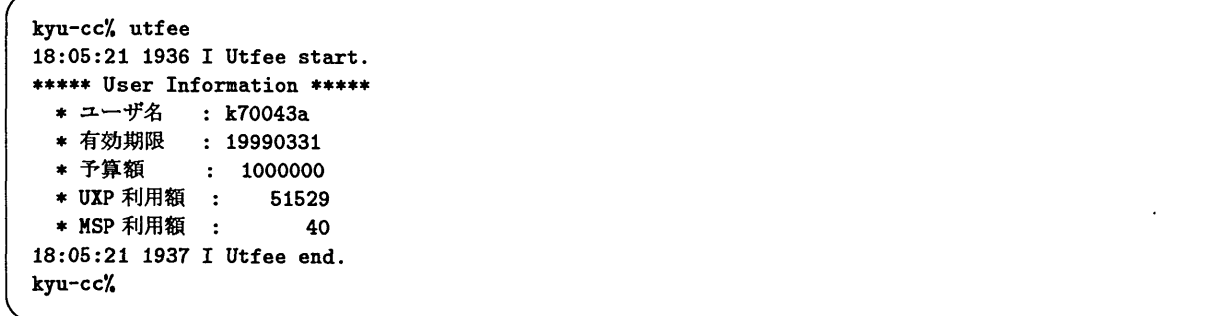

## 6.3 プリンタへの出力

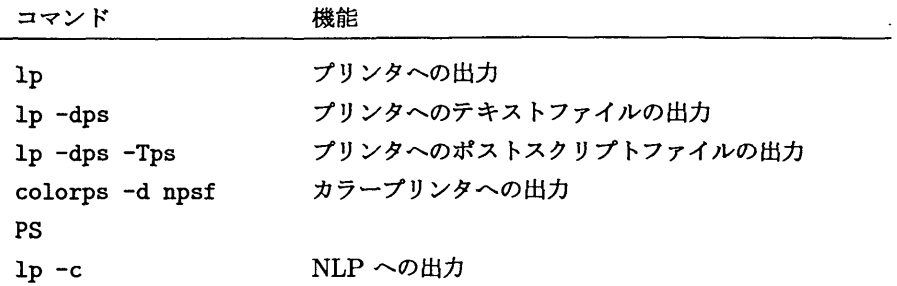

1p コマンドは、指定したプリンタに対して出力を行います. 本センターの UXP/M から直接出力できるプリンタは, 400 dpi のポストスクリプトプリンタ,カラープリンタ及び NLP です28.

## 7 オンラインマニュアルの利用

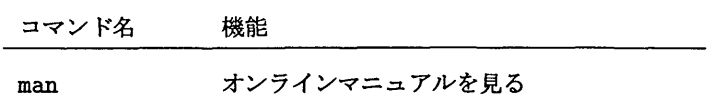

UNIX では、man コマンドでUNIX コマンドのマニュアルを画面上で見ることができます. これをオンラインマ ニュアルと呼びます. コマンドによっては日本語のオンラインマニュアルが用意されているものがあります. 環境変数 LANGを japanにすると、日本語のオンラインマニュアルがある場合はそちらが表示されます.

kyu-cc% setenv LANG japan

英語のオンラインマニュアルを読むためには環境変数 LANG を Cにします29.

#### kyn-cc/, setenv LANG C

また,なにも設定しなければ, マニュアルは more を使って表示されます. しかし, 環境変数 PAGER を less にする と, less の機能を利用できるようになります (more, less については 4.2節を参照してください).

kyu-cc/, setenv PAGER less

オンラインマニュアルの詳しい使い方も, man のオンラインマニュアルに記述してあります.

| kyu-cc% man man |                                                                                |        |
|-----------------|--------------------------------------------------------------------------------|--------|
| man(1)          | (UXP/M extension)                                                              | man(1) |
| 名前              |                                                                                |        |
|                 | man ― マニュアル・ページの表示                                                             |        |
| 形式              |                                                                                |        |
|                 | /usr/uxp/man $[-c]$ $[-k]$ string ] $[-s]$ section[subsection] $[0, \ldots]$ ] |        |
|                 | $[-m \text{ mandir}[]]$ $[-x \text{ suffix}[]]$ title                          |        |
| 機能説明            |                                                                                |        |
|                 | man は、title に対応するすべてのマニュアル・ページを表示します。マ                                         |        |
|                 | ニュアル・ページとは、文法書の記事と使用手引書の文法の記事のことです。                                            |        |
| $\cdots$        |                                                                                |        |

<sup>28</sup>この他に, UXP/M から直接は使えませんが, 1997年1月に導入された AO カラープリンタがあります. プリントアウトするためには本セン ター2Pに来て,ワークステーションvhsgiにログインする必要があります・利用法については

<sup>『</sup>まあ,お茶でも飲みながらV-でっかく印刷」 ,センター広報Vol.30 No.l, pp.41-50, 1997

及び本センターのホームページを参府してください.

<sup>&</sup>lt;sup>29</sup>日本語のオンラインマニュアルの中には, 誤訳を含むものや日本語にしたためにかえって分かりにくくなったものがあります. そのため, ほとん どの場合で英醇のオンラインマニュアルを読んだ方がマニュアルの正確な意味を知ることができます.

上の例では、コマンド man のマニュアルを表示しています. 形式の項目では、まずコマンド man の絶対パスが書か れ,その後ろに指定可能なオプションと,オペランドが書かれています. [と]で囲まれたオプションについては省略 できます. また, [,...] と表記されているオプションは, その直前のオプションの値として, ','(コンマ) で区切って複 数指定できることを示しています.

## 8 XWindowによる画面操作

Machintosh や Windows95 の普及により、重なりあった窓やアイコンをマウスで操作するウィンドウシステム が広く受け入れられるようになりました. UNIX でも、X Windowと呼ばれるシステムでこのような操作を行うこと ができます.

画面に時計を表示する

例えば IP アドレスが 133.5.8.99 の計算機上のディスプレイに kyu-cc の時計を表示させたい場合は, 以下のように します.

```
% xhost +133.5.9.1% telnet kyu-cc.cc.kyushu-u.ac.jp
                               … 133.5.9.1 (= kyu-cc) からこの計算機への画像出力を許可します.
                               … kyu-cc にログインします.
kyu-cc% setenv DISPLAY 133.5.8.99:0.0 … 画像の出力先をこの計算機にします.
kyu-cc^ zclock               画面に時計を表示するコマンドです.
```
#### 8.1 X サーバと X クライアント

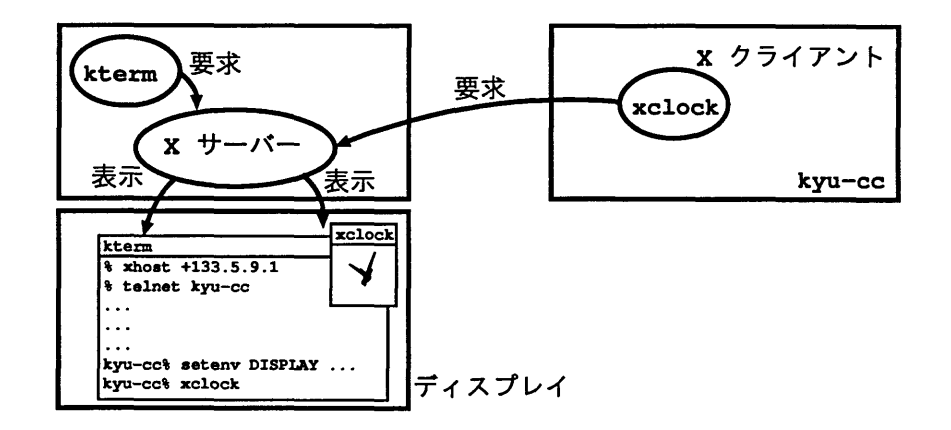

図2:ⅩサーバとⅩクライアント

X Window の画面は, その画面に対応する X サーバと呼ばれるプロセスによって管理されます (図 2). 通常, この X サーバは画面が表示されているディスプレイが接続されている計算機で実行されています. 画面への出力はこの X サーバへ要求を出すことによって行われます. これに対して X サーバへ要求を出すプロセスは X クライアント と呼 ばれます. 上の例では, 133.5.8.99 の計算機で X サーバが起動されており, xclock が X クライアントとなって要 求を出しています30.

X クライアントを実行する時に, どの X サーバに対して出力を要求するかは, 環境変数 DISPLAY で決定されます. 通常, DISPLAY には X サーバの IP アドレスに:0.0 を付加した文字列を設定します. ただし, 最近の X サーバは, ア

<sup>30</sup>最近, Windows95 上で動作する X サーバがいくつか販売されています. まだちょっと高いですが, PC に UNIX を導入するよりも簡単に UNIX の X クライアントを実行できます.

クセスを許可した計算機上の X クライアントからの要求しか受け付けません. このアクセスの許可は、xhost コマン ドによって行います.

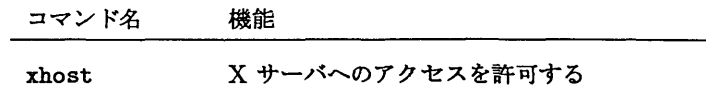

上の例では、まず X サーバが動作している計算機で, IP アドレスが 133.5.9.1 の計算機 (= kyu-cc) に対してア クセスを許可した後、telnet で kyu-cc にログインし、DISPLAY 変数を設定してから xclock を実行しています.

8.2 端末エミュレータ

X Windowにおける基本的なユーザーインタフェースを提供するアプリケーションに,端末エミュレータがありま す・端末エミュレータ上に表示されたシェルのプロンプトに対してコマンドを入力することにより,計算機を操作する ことができます.

通常, X Window 上で利用される端末エミュレータは xterm, または kterm です31. 本節では kterm について説 明します.

## kterm の起動

kterm も X クライアントであるため, X サーバ側でアクセスを許可し, kyu-cc で環境変数 DISPLAY を正しく設定 しておきます.

コマンド名 機能

kterm 日本語端末エミュレータを起動する

ktermを実行するとウインドウの外枠が出るので,マウスで適当な所に移動し,マウスの左ボタンをクリックします. するとその枠内に kterm が表示されます.

kterm が実行されると自動的にシェルを起動し、コマンドを受け付けます. これに対して kterm を実行したシェル は、kterm 上のシェルからログアウトするか、kterm を実行したシェルで $\left[C\text{-}z\right]\mathfrak{\hat{e}}\left[C\text{-}c\right]$ を押してkterm を中断しない 限りコマンドを入力できません.

kyu-cc/ kterm

そのため、ktermはバックグラウンドで実行する方が便利です.

```
kyu-CCA kterm &
kyu-cc%
```
上の例では kterm をバックグラウンドで起動しています. これにより、kterm 上のシェルと ktermを起動したシェ ルの双方でコマンドを入力することができます. (バックグラウンドでの実行については5.4.6節を参照して下さい.)

## 9 Muleを使った文書編集

本節では Mule と呼ばれるエディタを利用して、UNIX で文章やプログラムを編集する方法を紹介します.- Mule と は、Free Software Foundation というグループの人達が開発している GNU Emacs というエディタを多国語に対応す るように拡張したものです32.

Mule では、 Control キーと ESC キーを多用します. 冒頭にも書きましたが、本節ではこれらの操作を以下のように 記述します.

<sup>31</sup>ktermは, xtermに日本語機能を追加したものです.

<sup>32</sup> Mule は主に UNIX で利用されているエディタですが, 最近は "Mule for Windows"という, Windows で利用できる Mule も開発されて います. 基本的に GNU Emacs や Mule, Mule for Windows はネットワークを介して(例えば ftp://ftp.chiba-u.ac.jp/pub/misc/mule 無料で手にいれる ことができます.また, Mule for WindowsのCD-ROMを付魚としているような本が書店で売られているので探してみてくだ さい.

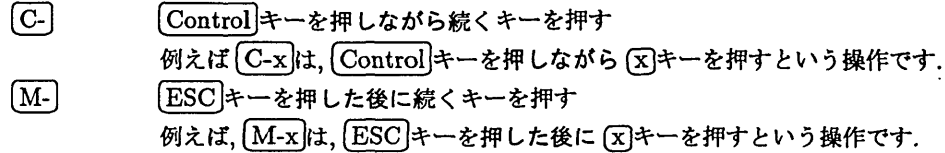

#### 9.1 Mule の起動と終了

## 準備

本センターの X 端末やワークステーションからログインしている場合, もしくは X サーバーが動作している計算 機からログインしている場合,環境変数DISPLAYを正しく設定することにより Muleを新しいウインドウ(8章, Ⅹ Window 参照)として起動することができます. また, X Window を利用しない場合は, オプションとして -nw をつ けることにより,新しいウィンドウを起動しなくなります.ただし,Muleをウインドウとして起動しない場合,環境変 数 TERM を正しく設定する必要があります. ほとんどの端末では, TERM を vt100, xterm, ktermのいずれかに設定す れば Mule が正常に起動します.

kyu-cc7. setenv TERM vtlOO

ここでは,新しいウインドウとして起動しない方について説明します.

#### Mule の起動

kyu-cc% mule -nw

mule -nw の後ろに編集したいファイル名を指定することもできます. ここで存在しないファイルを指定した場合は, 新しく作成されるファイルとして処理されます. (実際はまだ作成されていません)

Muleが起動すると,最初図3のような画面になり,起動メッセージが画面に表示されます.このメッセージは,ある 程度時間が経つか何か入力された時点で消えます.

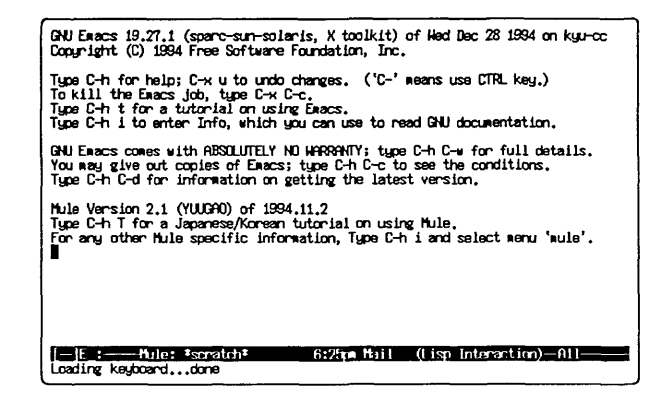

図3: Muleの起動(起動メッセージ)

Mule の終了

Muleの終了は次のようにして行います.

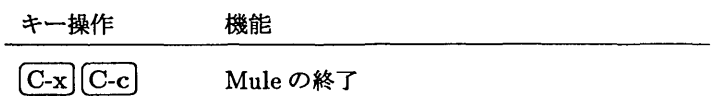

ここで,内容が変更されたにもかかわらず保存動作がされていないバッファが存在すると,そのバッファを保存する かどうかを Mule が問い合わせてくるので, y(yes) か n(no) で答えます. もし, y と入力した場合は, バッファを対応す るファイルに保存して終了します. n と入力した場合は、本当に終了してよいか再度問い合わせてくるので、yesかno で答えます. yes の場合は,強制終了し,編集した内容は破棄されます. no の場合は,終了を中止します. Mule のバッ ファについては後で説明します.

## 9.2 Mule 画面の説明

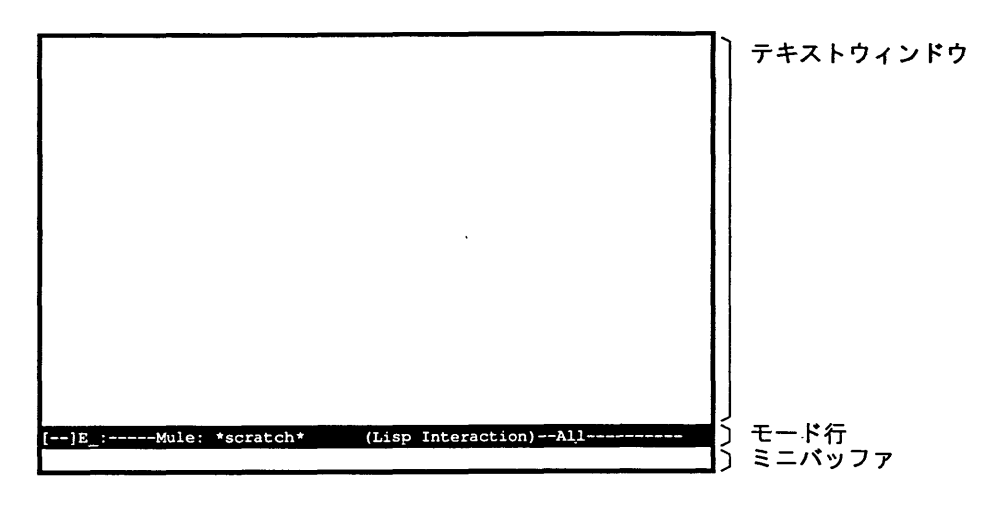

図 4: Mule の画面

Muleの起動画面において,広い空自の部分をテキストウインドウと呼びます(図4).通常,このテキストウインド ウ上でテキスト編集を行います. テキストウインドウには、長方形のカーソルが表示されており、キーボードから文字 を入力するとこのカーソルの位置に文字が挿入されます.

下方の黒帯は,モード行と呼ばれ,バッファに関する情報等が表示されます.バッファについては後述します.

最下行(モード行の下)は、ミニバッファと呼ばれる領域で、Mule からのメッセージの表示やコマンドの入力に使用 します.

9.3 バッファ

Muleでは,ファイルの内容をバッファと呼ばれる一時的な記憶額域に読み込み,そのバッファに対して編集を行な います(図5). そのため, バッファへの変更をファイルに反映させるためには保存動作が必要です. また Mule は, 複数 のバッファを同時に保持することができます33.複数のファイルを読み込むと、それぞれのファイルについてバッファ が用意されます.

#### バッファの名前

Mule の各バッファには、元となったファイル名と同じ名前がつけられます. しかし、ファイル名が同じでも異るディ レクトリにあるファイルは違うファイルなので,違うバッファで扱う必要があります. そこで Mule では,同じファイ ル名のファイルを複数読み込んだ場合、2番目のバッファからは file<2>のようにファイル名に番号を付加した名前 がバッファ名となります.もちろん,このようなバッファを保存してもファイル名は変更されません.

#### バッファの操作

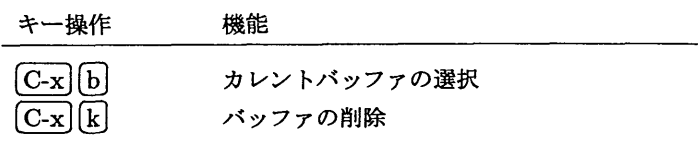

33同時に開くことが出来るバッファの数はメモリの容量に依存します.

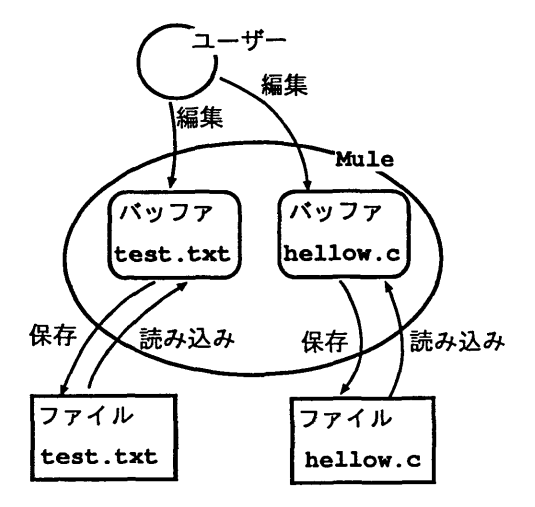

図5: Muleのバッファ

Muleでは,複数のバッファに対して同時に編集を行うことはできないため,編集を行うバッファを選択する必要があ ります. このようなバッファをカレントバッファ と呼びます. 基本的には、カーソルのあるバッファがカレントバッ フアです.

[C-x][b]と入力すると, バッファ名を聞いてくるので, 選択するバッファ名を入力します.

Switch to buffer: (default ...)

バッファ名を省略して [4]だけを打つと、defaultの後に表示されている名前のバッファが選択されます.  $[C-x][k]$ と入力すると、バッファ名を聞いてくるので、削除するバッファ名を入力します.

Kill buffer: (default ...)

これも, バッファ名を省略して 〔4〕だけを打つと,defaultの後に表示されている名前のバッファが削除されます. 編集を行ったにも関わらず保存動作をしていないバッファを削除する場合,本当に削除していいかどうか確認してく るので, yes か no で答えます.

Buffer ... modified; kill anyway? (yes or no) yes

保存動作を行わずにバッファを削除しても,編集内容が反映されないだけで,バッファの元となったファイルが消去 されることはありません.

9.4 Mule のファイル操作

ファイルの読み込み

キー操作 機能

 $[C-x]$  <br>  $[C-f]$  カレントバッファにファイルを読み込む

ファイルを Mule に読み込むには、前述した、Mule の起動時に編集するファイルを指定する方法と、この、Mule の中 で行う方法があります.

 $\overline{[\text{C-x}]\text{C-f}}$ を入力すると、ファイル名を問い合わせてきます.

Find file: "/uxp.txt

もし,指定したファイルと同じファイル(名前が同じであるだけでなく,パスが同じであるファイル)を既に読み込 んでいる場合,そのバッファをカレントバッファとします.まだ同じファイルを元にしたバッファがなければ,新しい バッファを用意して指定したファイルを読み込み,そのバッファをカレントバッファとします. (図6).

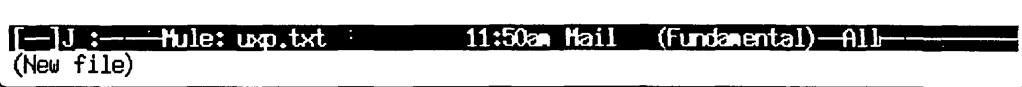

#### 図6:カレントバッファ名(uxp.txt)の表示

また、指定したファイルが存在しない場合、そのファイル名をバッファ名とする新しいバッファを用意します.この 場合,実際のファイルはまだ作成されていません.実際のファイルが作成されるのは,そのバッファに対して保存動作 を行った時です.

ファイルの挿入

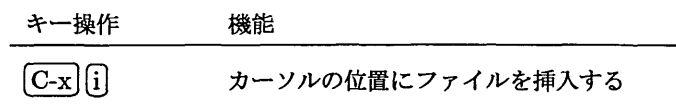

ファイルの読み込みと同様にファイル名を聞いてくるので挿入するファイル名を入力します.

ファイルへの保存動作

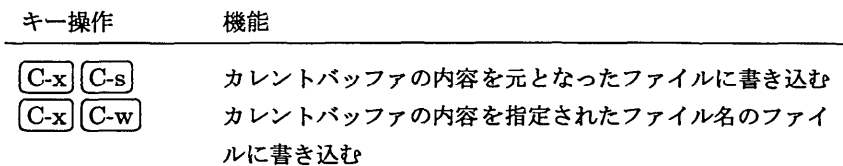

[C-x][C-w]では, ファイル名を聞いてくるので, 新しく書き込むファイル名を入力します. この場合, 新しいファイル名 を元にしてバッファ名も変更されます.

バックアップ械能

Mule は、誤ってファイルを書き換えてしまったり、Mule が異常終了した場合に備えて、元の内容を復帰させるため の機能が用意されています.これらの機能は何も設定せずに利用できます.

バックアップファイル Mule では、保存動作を行う際、編集前のファイルが存在すると、古いファイルの内容をファイ ル名に『~』を付けたファイルに保存します.これにより,間違って編集し,保存してしまっても,編集前のファ イルがあるので mv でファイル名を変更するだけで元に戻すことができます.

ただし,このバックアップファイルは自動的に消えることはありません.不要なバックアップファイルはなるべ く消去してください.

自動セーブ機能 Mule は, 変更されているのにセーブしていないカレントバッファの内容を, 一定字数の入力があった 場合もしくは一定時間が経過する毎に,ファイル名の前後に『#』を付けた名前のファイルとして保存します. これは、Mule が正常に終了しなかった場合にそれまでの編集作業を可能な限り復活させるための機能です. バッ ファに対して保存動作が実行されると自動的にこの一時ファイルは消去されます.

9.5 Mule によるテキスト編集

テキストウインドウにカーソルがある状態で,キーボードからテキストを入力することにより,カレントバッファに 文字が入力されます.改行は [4] キーで行います. 画面上では、右端まで入力するとカーソルが次の行に移りますが, 右端に\が表示されるので、実際は改行されていないことが分かります.

カーソル移動

テキストウインドウ上でのカーソルの移動は以下のキー操作によって行ないます34.

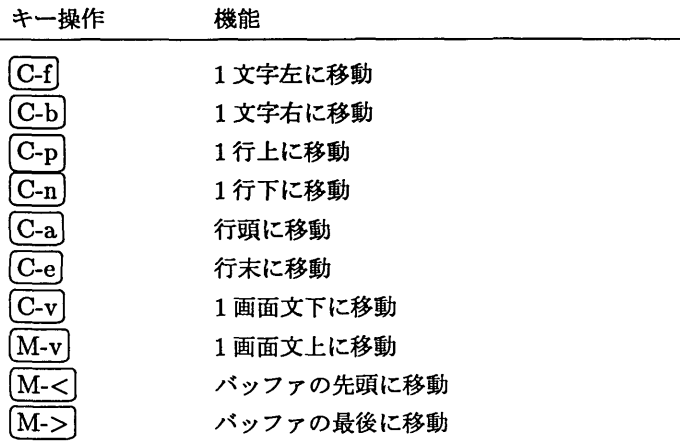

カーソルの移動にあわせて画面はスクロールします.

編集範囲の指定

キー操作 機能 カーソルの位置にマークを付ける

Muleでは,テキストの範囲を指定し,その範囲に対して換作を行うことができます・この範囲はリージョン(region) と呼ばれます. リージョンは,任意の場所に設定されたマーク(mark) から,現在カーソルのある位置までの範囲となり ます.このマークは で付けます.マークを付けるとミニバッファにMarksetと表示され,マークの位置 が記憶されます.しかし,このときテキストウインドウには変化はありません.

記憶されるマークは各バッファに対して 1個所だけです. すなわち,あるバッファでマークをつけると,そのバッ ファに付けられた以前のマークは利用できません.

テキストの削除

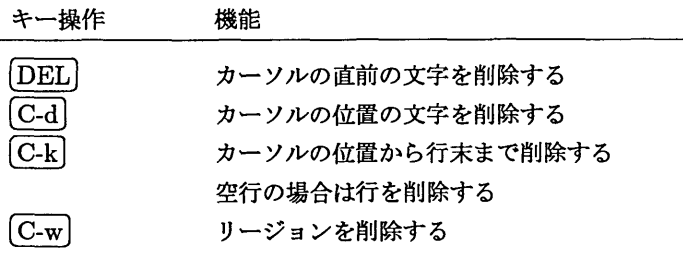

Mule では、文字単位, 行単位, 及びリージョンの削除を行うコマンドが用意されています<sup>35</sup>.このうち行単位及びリー ジョンに対して削除を行った場合,テキストを消去するとともに消去した内容を記憶します. また, [C-k] を連続して複 数回入力した場合,連続して削除された全ての行を記憶します.この記憶した内容を利用することにより,次節で説明 するテキストの移動とコピーを行うことができます.

テキストの移動とコピー

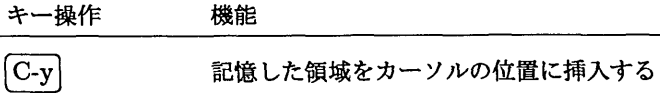

34計算機によってはカーソルキーを使える場合があります.

BACKSPACE キーは後述するオンライン-ルプという機能に割り当てられているので注意して下さい.もしオンライン-ルプモードに入っ たら <mark>C-g</mark>を数回入力して抜けます.

これにより,テキストの移動(すなわちカット&ペースト)や,テキストのコピー(すなわちコピー&ペースト)を行 うことが出来ます. 記憶された領域は、新しい領域が記憶されるまで消されることがないため, [C-y] によってペースト を繰り返すことができます. そのため,テキストのコピーは,削除した直後に,カーソルを移動せずに C-y で元に戻し, 次に目的の場所に移動して再度 [C-y] とすればコピーできます.

また、テキストを消去せずにリージョンを記憶することもできます.

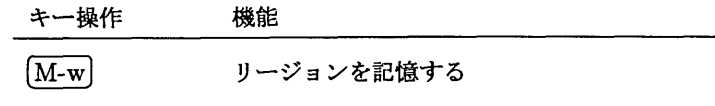

これを利用することにより、テキストを消去せずにコピーを行うことができます.

#### テキストの検索

次のコマンドで検索することができます.

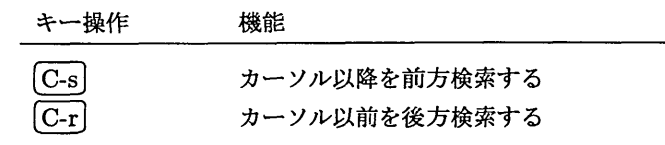

これらのコマンドを入力すると, (図7参照) のように表示されるので, 検索文字列を入力します. この際, Mule は検索

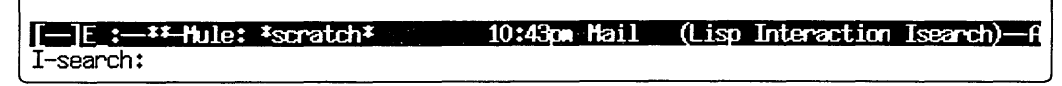

#### 図7:前方検索の文字列要求

する文字列が入力し終ってから検索を開始するのではなく,文字が1文字入力される都度にそれまで入力された文字列 を検索します.目的の文字列を入力し終った時点で入力した文字列と一致する最初の箇所にカーソルが移動していま す.

この状態で,更に次の該当文字列を検索したい場合は,更に $[C$ -s]または $[\overline{C\text{-}r}]$ を押します. この際,前方検索中に $[\overline{C\text{-}r}]$ を 押して後方検索に変えるといった検索方向の変更も可能です.

カーソルを検索位置に置いて終了したい場合は、[4] または [ESC]を押します. カーソルは見つかった文字列の位 置で検索が終了し,検索を開始した位置にマークが付けられます.

また,カーソルの移動コマンド等を入力した場合も検索が終了します.

検索では、最後に検索した文字列を記憶しています. 同じ文字列で再度検索を開始したい場合は、検索コマンドを2 回入力することで検索を再開できます.

## 複数の画面を同時に表示する

Mule では, テキストウインドウを分割して複数のテキストウインドウを持つことができます (図8参照). これを マ ルチプルウィンドウと呼びます. マルチプルウィンドウを利用する目的としては、複数のバッファを画面に表示、編集 する他に,一つのバッファを複数のウインドウで編集することもあげられます.これによって,大きな文書ファイルや プログラムなどを編集する際に,他の場所を参照しながら書き進めると行った利用ができます.ウインドウの分割,消 去,選択には以下のコマンドがあります.

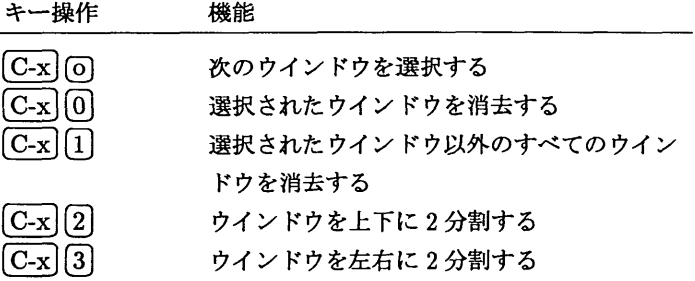

九州大学大型計算機センター広報 Vol. 31 No. 2 1998

(例) [--]J:--\*\*-Mule: MULE,tut (Fundamental) ---55%------す。ファイル 、 MULE.tutの インドしたな ノフコンC (ノアコルを見つけてハッノアに説み込むこと))ると、<br>分に表示されます。例えば、new-fileという名前のファイルをファ<br>ば、"Mule: new-file"というモードラインになるでしょう。 注意: モードラインについては後ほど説明します。少しお待ちを。 ファイルをファインドしたり、セーブしたりするコマンドは、これまでのもの<br>とは違い、2つの文字からなっています。C—x に続いて入力する文字が、ファイル<br>に対して行う操作を表します。 もう一つこれまでのものと違う点は、ファインドの時、ファイル名をEmacsに<br>間われます。このことを、端末から引数を読み込んでくるコマンドと言っています。 -]J.:——Hule: TUTORIAL.jp 2:33pm Hail (Fundamental) 7 This is the UXP/M supplied default C shell .cshrc file. #  $#$  define the number of previous commands to be remembered set histary = 20  $\#$  define the search path for command execution [--]J.:-------Hule: .cshrc 2:33pm Mail (Fundamental)---Top---------------<br>Query replacing C-x with C-X. Type Space or 'y' to replace one match, Delete or RET or `q' to exit, Period to replace or comma to replace but not move point imme<br>C-r to enter recursive edit (M-C-c to ge C-w to delete match and recursive edit, C-1 to clear the screen, redisp $I$ ay, and offer same repl l to replace all remaining<br>**ILAD : Thule: #Help\*** 

図8:ウインドウの分割例

複数のウィンドウが開いている場合, カーソルがあるウインドウがコマンドによる編集の対象となります. [C-x] [o]に より,次のウインドウを選択します.

## 9.6 Mule 内のコマンド

Muleには他にも様々な機能が用意されています. これらのほとんどは、以下のようにして実行されます.

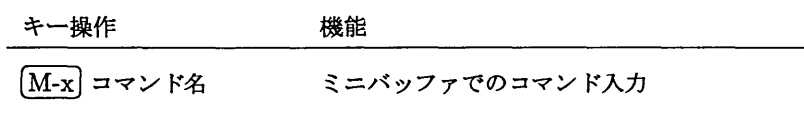

このうち,頻繁に利用するコマンドを紹介します.

### 指定行への移動

行番号を指定してカーソルを移動したい場合は,次のようにします.

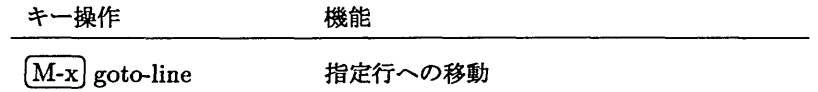

その後,ミニバッファに表示される図10のような問い合わせに対して行番号を入力します.

## 置換

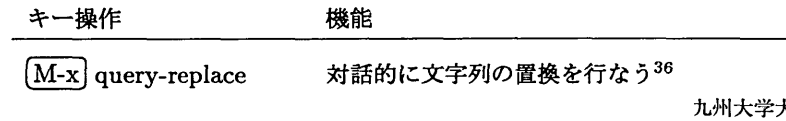

F-E:-\*\*-Hule: \*scratch\* 9:03pm Mail (Lisp Interaction)-All-M-x goto-line

図 9: goto-line コマンド

 $[-]E: -11$  thile: \*scratch\* 9:04pm Hail (Lisp Interaction)-All-Goto line: I

図10:行番号の要求

コマンドを入力すると,ミニバッファで置換対象の文字列,置換後の文字列を順に要求されるので入力します. 例え ば, large を huge に変換する場合, まず

Query replace: large

と、元の文字列(large)を入力します. 次に変換する新しい文字列を聞いてくるので,

Query replace large with: huge

のように新しい文字列(huge)を入力します. 入力が終了すると, Mule は置換対象の文字列を前方検索し, 最初に見つ かった文字列にカーソルをあわせて,次のように確認を求めます.

Query replacing usr with user: (? for help)

ここで, 置換して良ければ [SPACE] または [y]を, 置換したくなければ [DEL] または [n]を入力します. また, ここで 0 (感嘆符)を入力すると,それ以降全ての置換対象となる文字列に対して,無条件に置換を行います.置換対象とな る文字列が見つからなかった場合,及び [4] または [q]を入力した場合, ミニバッファに Done と表示して置換を終了 します.

9.7 Mule による日本語入力

UXP/M では、かな漢字変換サーバ Wnnと、その Mule 用インタフェースである eggによる日本語入力をサポート しています.

eggには、以下に示すようなモードがあり、適宜移行していくことにより日本語の入力を行ないます.

(1)透過モード

Mule起動時のモード.日本語入力を行いません.この時,モード行は以下のようになっています.

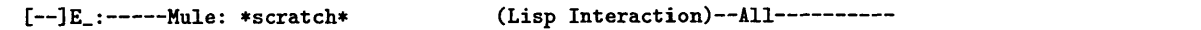

(2)ローマ字かなモード

透過モードで C-\ を打つと,モード行が以下のようになります. これをローマ字かなモードと呼びます.

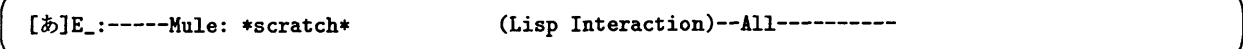

もう一度C-√を打つと透過モードに戻ります.

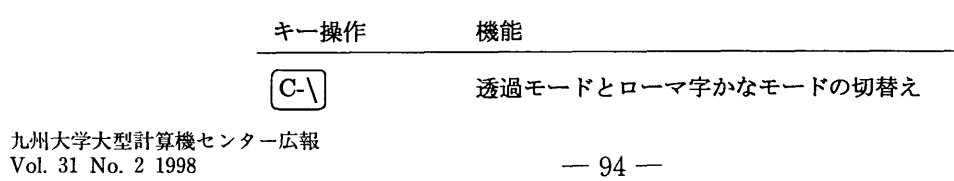

このモードでローマ字を入力すると次のフェンスモードに移ります.

(3)フェンス・モード

ローマ字かなモードでローマ字を入力するとカーソルの位置に縦棒(|) 2つが現れ、その間に入力をローマ字か な変換したひらがなが表示されます.

kyuushuudaigakuo ogat ake is ankis enta-

例えば,上記のようにキーボードから入力すると以下のように表示されます.

lきゆうしゆうだいがくおおがたけいさんきせんた- I

この縦棒をフェンスと呼び,この状態をフェンス・モードと呼びます.

フェンス・モードでは,ローマ字と,以下に示すようなフェンス・モード編集コマンドおよび漢字変換コマンドしか 入力できません.

フェンス・モード編集コマンド

| キー操作                           | 機能                   |
|--------------------------------|----------------------|
| $C-f$                          | カーソルを1文字右に移動         |
| $C-b$                          | カーソルを1文字左に移動         |
| $\overline{C}$ -a              | カーソルをフェンスの先頭に移動      |
| $C-e$                          | カーソルをフェンスの最後に移動      |
| $ C-d$                         | カーソルの位置の文字を消去        |
| $C-k$                          | カーソルからフェンスの最後までを消去   |
| $ C-t $                        | フェンス内の文字の転置          |
| $C-\lambda$                    | 半角文字入力モードへの切替え       |
| $C$ -                          | <b>JIS コードによる入力</b>  |
| لما                            | 確定入力                 |
| $\mathbf{C}\text{-}\mathbf{g}$ | フェンス内の文字を消去してフェンス・モー |
|                                | ドを終了                 |
| <b>SPACE</b>                   | 漢字変換モードへ移る           |

(4)漢字変換モード

フェンス・モードで SPACE と入力すると漢字変換モードに移ります<sup>37</sup>. この時, モード行は,

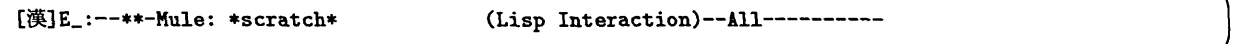

となり,フェンス中のひらがなが漢字に変換されます.

| 吸収だ 医学 大型 計算機 センター|

漢字変換モードでは一個の半角空白により文節が区切られ,文節単位に変換が行われます.変換が正しくない場合,文 節毎に漢字変換コマンドを叩いて再変換します.また,文節の切り方が適当でない場合,文節の長さを調節します.

37UXP/M ではじめて漢字変換を行う場合,個人用の設定ファイルを作成するかどうかを質問してくるので,すべてに yes と答えて下さい.

漢字変換

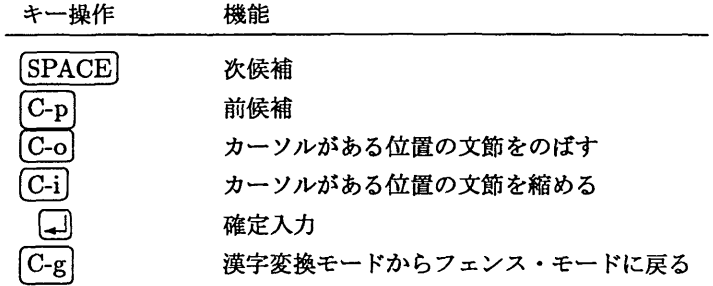

カーソルがある文節が漢字変換の対象とされるので,目的の文節までカーソルを移動させる必要があります. カーソル の文節間移動は以下のコマンドで行ないます.

## カーソルの文節間移動

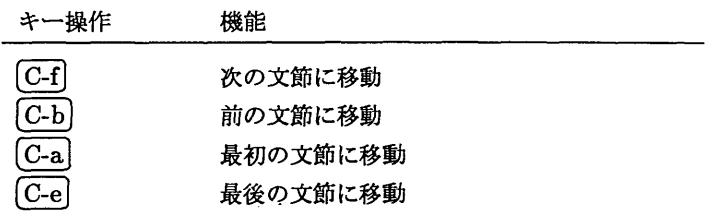

また,変換候補の一覧をミニバッファに表示し,選択することもできます(図11参照).

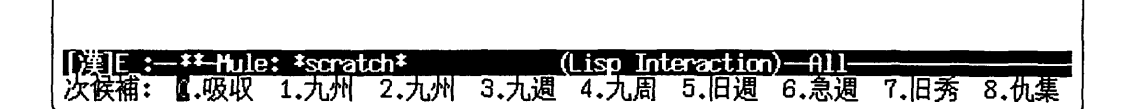

図11:変換候補の一覧表示

ここでは以下のコマンドを利用できます.

## 変換候補一覧での操作

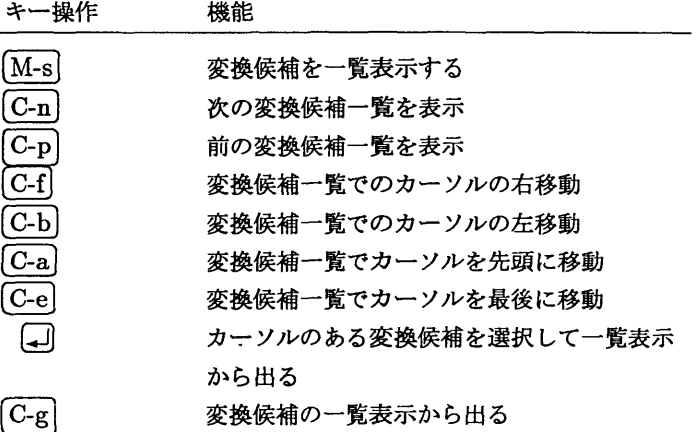

## 9.8 Muleマニュアル

## チュートリアル

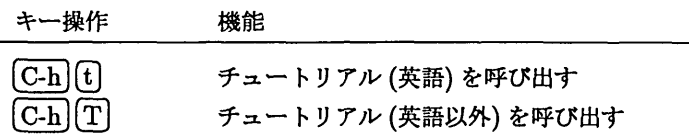

Mule には, 初心者のための練習用チュートリアルが付属しています (図 12). これまで説明してきたような Mule の 操作方法を,実際に端末で試しながら覚えることができます. [C-h] [T]を入力すると, ミニバッファに表示する言語を 聞かれます.日本語のチュートリアルを呼び出したい場合はJapaneseと入力します.

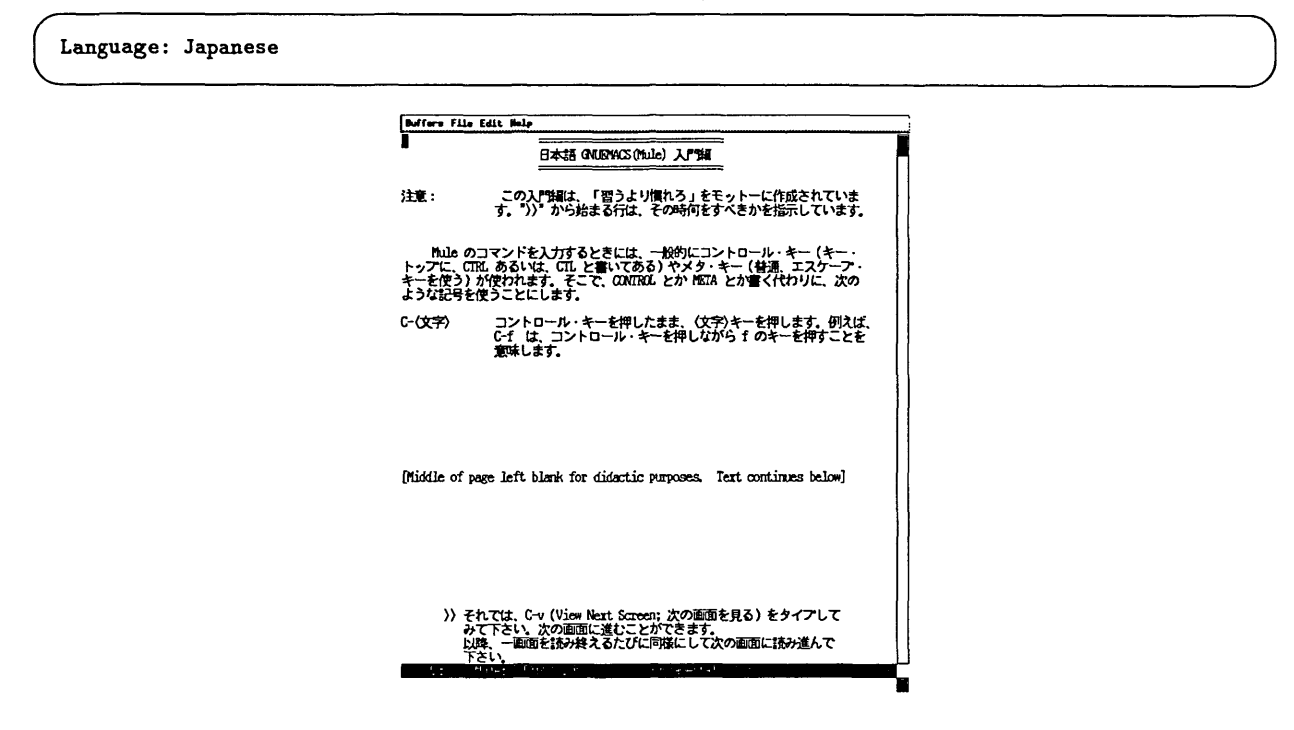

図12: Muleのチュートリアル

オンラインヘルプ

キー操作 機能 匡司E) ォンライン-ルプを呼び出す

UNIX におけるオンラインマニュアルと同様に Mule にはその時点でのキー操作などを説明するオンラインヘルプ が用意されています(図13). 見たい項目にカーソルを合わせて [4]を打つと読むことができます. 終了させたいと きは, [C-x] C-k] でそのバッファを終了させてください.

## トラブルシューティング

Mule には簡単なコマンドで呼び出すことができる機能が、この章で紹介した他にも数多くあります. 誤ってそのよ うな機能を呼び出した時でも,ほとんどの場合, $[C$ -g|を何回か入力すると,元のモードに戻ることができます.

## 9.9 Mule に関する参考文献

● 初心者の人 宮城史朗, 富田圭介: 初めて使う GNU Emacs/Mule, テクノプレス, 1995. 解 説

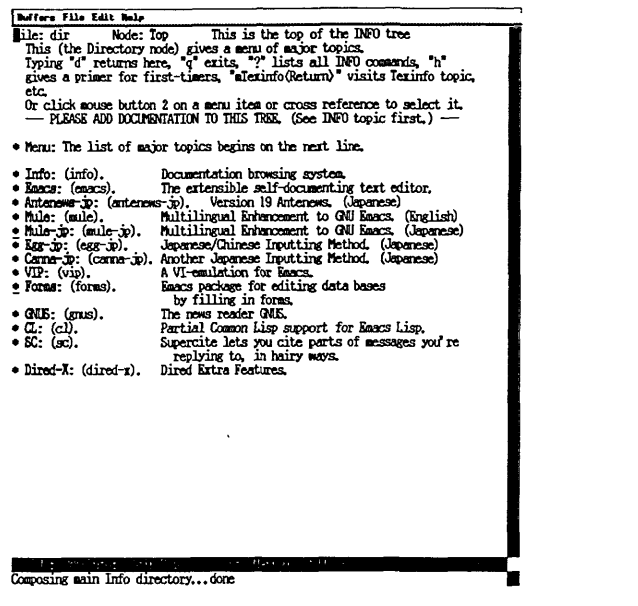

図 13: Mule のオンラインヘルプ

● 更に詳しい情報を求めている人

R.M. Stallman (竹内、天海監訳): GNU Emacs マニュアル (bit 別冊), 共立出版, 1988.

10 トラブルの対処法

UNIX は基本的に非常に安定した OS ですが,使い方によっては様々なトラブルが発生します. 本節では,そのよう なトラブルのうち頻繁に起るものについて紹介します.

10.1 ログインできない

まず, ユーザー ID とパスワードを正しく入力しているかどうかもう一度確かめてください. ユーザー ID やパス ワードは大文字と小文字を区別しますので,特に Caps Lock キーがロックされたままになっていないか確認してくだ さい.

また,予算を使いきった場合や利用期限が切れた場合もログインできません.これはセンターに問い合わせて頂くと 確認することができます.

10.2 画面の表示がおかしい

UNIXで画面が乱れる場合としていくつかあげられます.

#### less や more 等でスクロールが正しく行われない場合

シェルが仮定しているウインドウサイズと実際に画面上に存在するウィンドウの大きさが違う場合,アプリケーショ ンの出力が正しく表示されません.この場合,以下のようにしてシェルで正しい画面サイズを設定します.

kyu-cc% eval 'resize' kyu-cc%

シェルのメッセージが読めない

日本語を表示できない端末エミュレータで日本語のメッセージを表示させている場合,メッセージが変なコードに化 けてしまいます. この場合, 環境変数 LANG を C にして, メッセージを英語で表示させるようにします.

#### 画面に変な漢字が表示されて元に戻らない

バイナリファイルを画面に表示させると、端末エミュレータが混乱して変な漢字しか表示しないようになります. こ の場合, [Control] キーを押しながらマウスの真ん中のボタンを押し続け,メニューが出たらそのまま Do Full Reset の 項目までマウスを移動させて、ボタンから手を離します. すると画面がクリアされるので、[コ]を押してください.

#### 10.3 コマンドが見つからない

シェル変数 path に含まれていないディレクトリにある実行ファイルは、パスを指定する必要があります. 絶対パス や相対パスを使って実行するか, path にその実行ファイルがあるディレクトリを追加してください. シェル変数の設 定については, 5.1.2節を参照してください.

#### 10.4 コマンドの利用法が分からない

殆んどのコマンドは UNIX のオンラインマニュアルで調べることができます。7節を参照してください.

#### 10.5 キーボードからの入力を受け付けない

まず,マウスのポインタがウインドウのなかに入っているか確認してください.それでも駄目な場合は以下を試して ください.

#### シェルのプロンプトが出ない場合

直前に実行したフォアグラウンドのジョブが終了していません。強制的に終了させたい場合は [C-c] を入力してくだ さい.

## シェルのプロンプトが出ている場合

[C-s] を入力するとキーボードからの入力が受け付けられなくなります. この場合は, [C-r] を入力すると元に戻りま す.

#### Muleを利用している場合

 $\overline{[C-r]}$ を入力してみてください。それでも駄目なら $\overline{[C-g]}$ を入力してみてください。

#### 10.6 変な名前のファイルができている

ファイル名に\*, 1, ?, ,等の記号が入っていたり, ファイル名の先頭が - である場合, これらの記号がシェルやコマン ドに対する特別な指定として扱われるため,通常の方法ではこのような記号のファイルを操作することはできません.

このようなファイルは作らないにこしたことはないのですが、もし出来てしまった場合は、'(クオート)や い(ダブ ルクオート) でファイル名を囲むと操作できる場合があります. また, rm コマンドに - オプションを付けると, それ以 降の文字列を全てファイル名として扱い,削除します.

#### 10.7 誤ってファイルを消してしまった

基本的にはどうしようもありません.最悪の事態にならないよう,

- 大事なファイルは、コピーを別の計算機に置いておく
- alias rm rm -i 等としておく (5.4.3節参照)

● 徹夜明け等の意識がはっきりしない時は大事なファイルの操作を避ける

といったことに気をつけてください.

もし消してしまったファイルが Mule で作成したものであれば、バックアップファイルや一時ファイルが残っている 可能性があります. 9.4節を参照してください.

10.8 どうやってもうまくいかない

センターでは以下のようなサポートを行っています. UNIX に限らずセンターの計算機に関する質問はこちらをご 利用下さい.

電子メール request@cc.kyushu-u.ac.jp

ホームページ http://www.cc.kyushu-u.ac.jp

プログラム相談員主にプログラムに関する質問をセンター2階で受け付けています.

#### 11 参考文献

より詳しい使い方を知りたい方は以下のような文献を参考にしてください.

- ●坂本文: "たのしい UNIX," アスキー, ISBN 4-7561-0785-0, 1990
- ●坂本文: "続·たのしい UNIX," アスキー, ISBN 4-7561-0789-3, 1995
- 青柳 竜也: "Mule," クオリティ (発売:工学図書), ISBN 4-7632-0381-0, 1996

# 索引

 $\bar{\beta}$ 

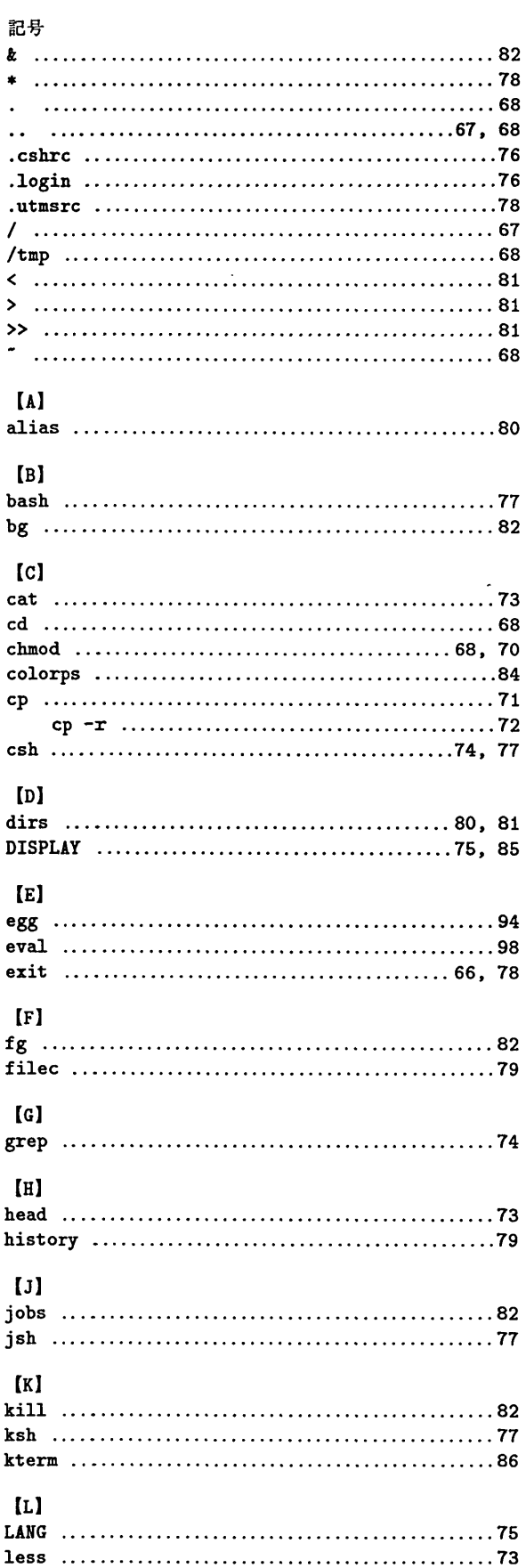

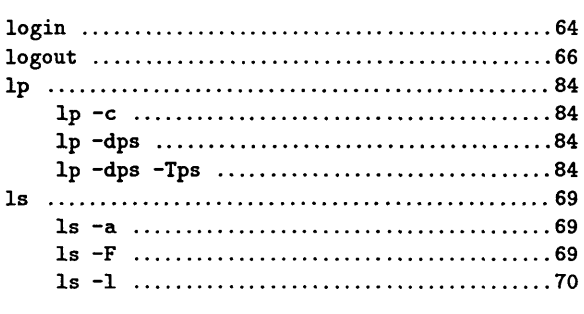

# $[M]$

 $\ddot{\phantom{a}}$ 

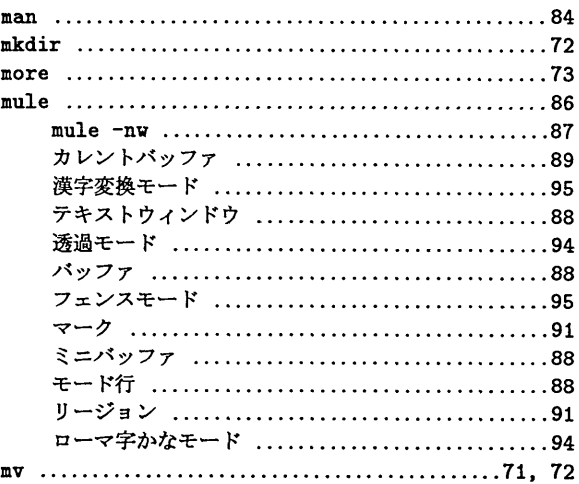

## $[P]$

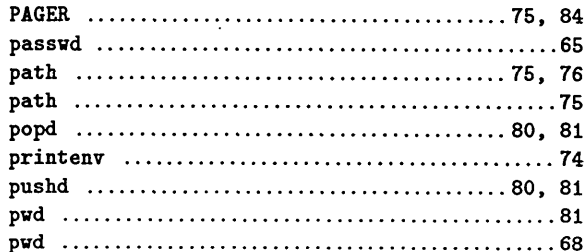

# 【R】

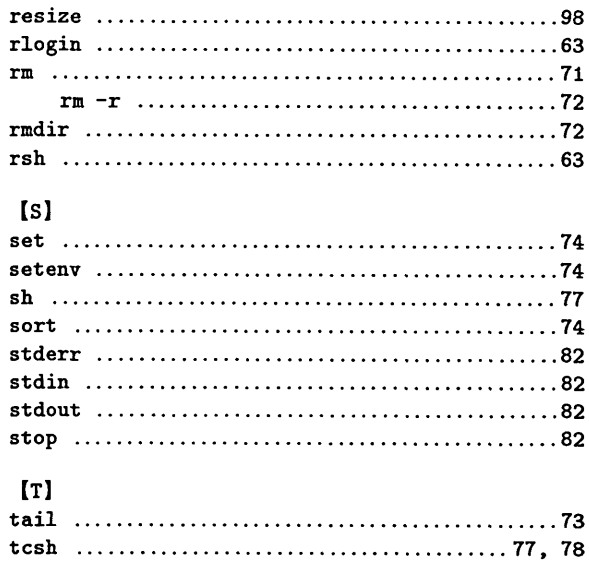

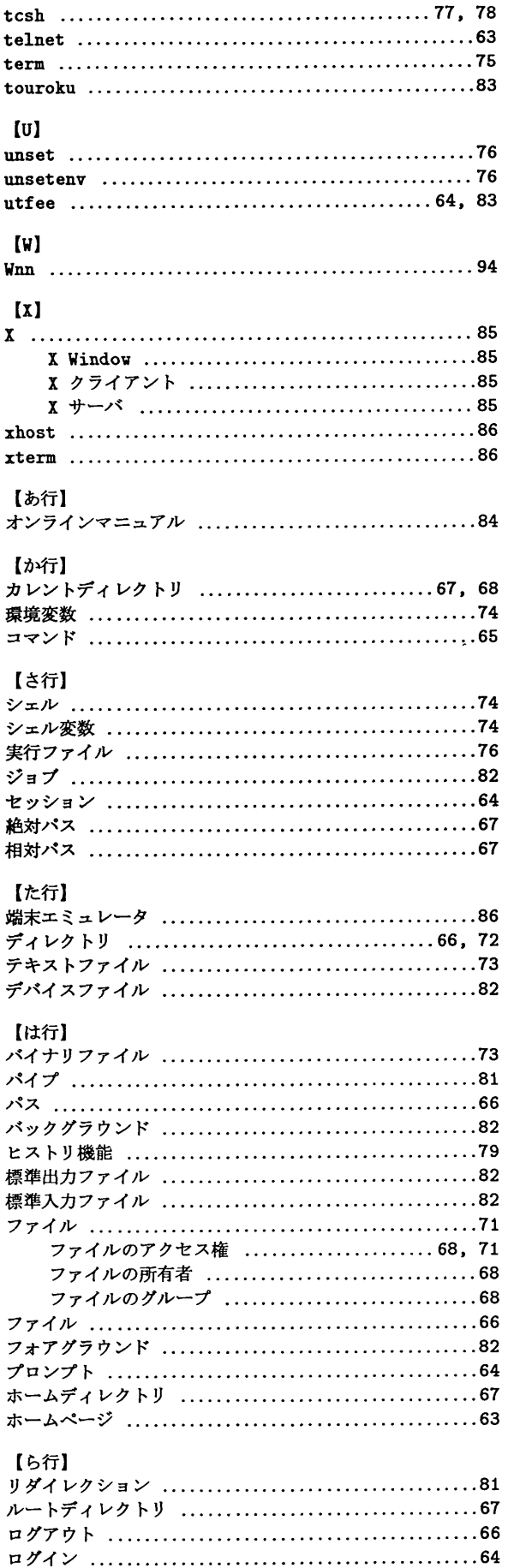

 $\bar{\lambda}$ 

 $\sim$ 

 $\sim 10^6$ 

 $\mathcal{A}^{\mathcal{A}}$